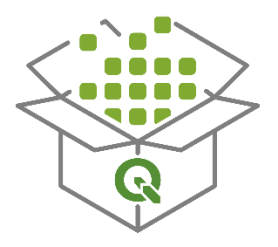

# MLIT People Flow Visualization Tool

# 人流データ可視化ツール

マニュアル

改訂履歴 初版 2023.3.21

# 目次

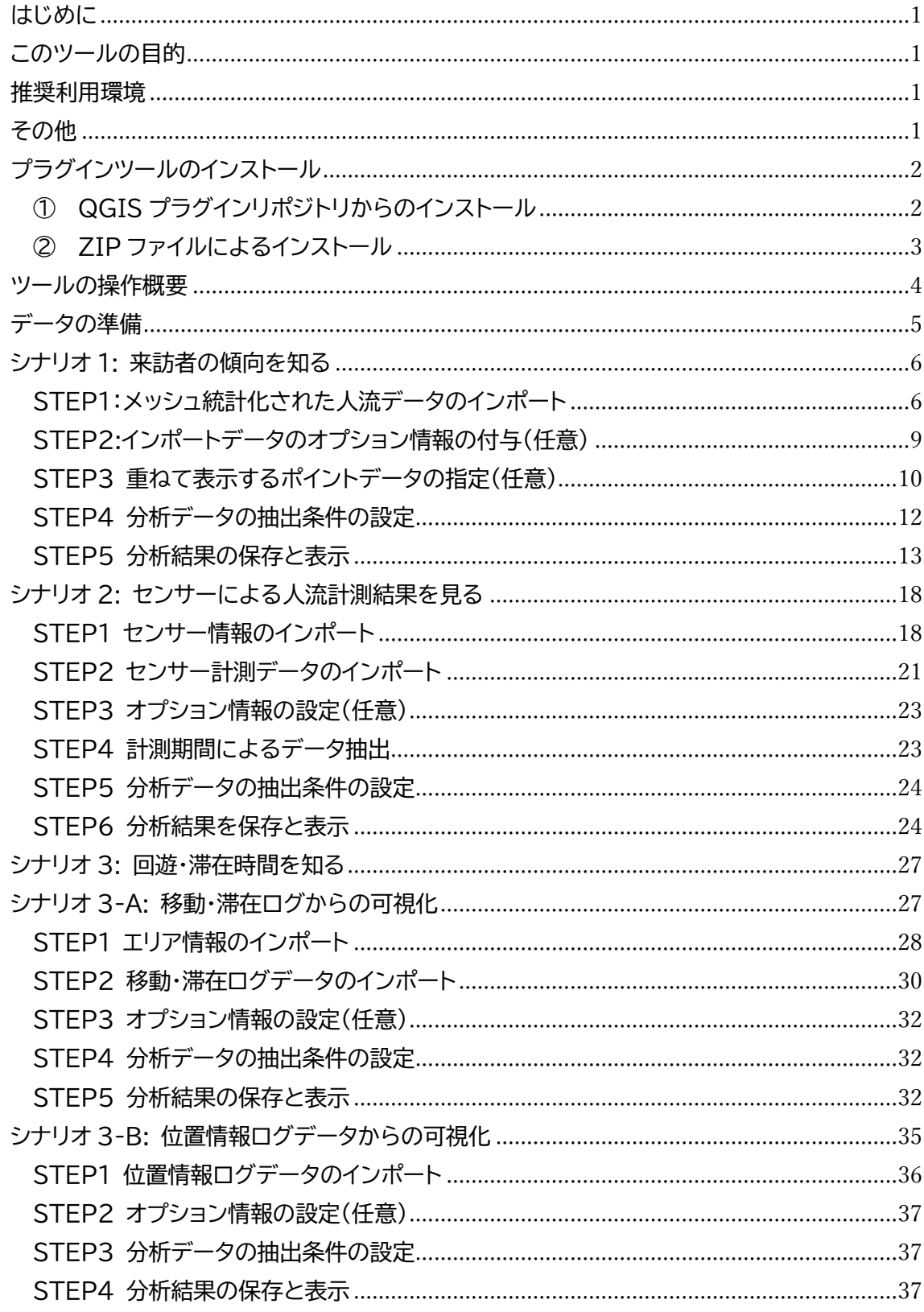

# <span id="page-2-0"></span>はじめに

このドキュメントは「MLIT People Flow Visualization Tool 人流データ可視化ツール (以下、本ツール)のインストール及びツールの操作マニュアルです。このツールは QGIS のプ ラグインとして動作します。QGIS については以下を参考ドキュメントとして紹介します。

QGIS を利用した「人流」データ利用マニュアル G空間情報センター [https://www.geospatial.jp/ckan/dataset/mlit-1km](https://www.geospatial.jp/ckan/dataset/mlit-1km-fromto/resource/d470f03e-5544-4c3d-a785-c51f6ac06361)[fromto/resource/d470f03e-5544-4c3d-a785-c51f6ac06361](https://www.geospatial.jp/ckan/dataset/mlit-1km-fromto/resource/d470f03e-5544-4c3d-a785-c51f6ac06361)

QGIS 公式サイト

<https://qgis.org/ja/site/forusers/download.html>

※上記の URL については 2023/3/15 現在のもので、変更となる可能性があります。

<span id="page-2-1"></span>このツールの目的

本ツールは、各種の人流データを簡易な操作のみで可視化、分析を行えるよう試作開発した ものです。人流データは提供者や計測主体により様々な形式で整備されており、データを可視 化、分析するための手法も多岐に渡ります。本ツールではそれらデータの汎用的なフォーマット を想定し、可視化、分析作業を誰でも簡単に行えるような機能を選んで用意しました。人流デ ータはご利用者にて用意いただく必要がありますが、本ツールは無償で利用、改編いただくこ とができるオープンソースとして提供いたします。ぜひご利用ください。 ※どのような人流データが必要かについては以降のシナリオ毎に紹介します。

# <span id="page-2-2"></span>推奨利用環境

OS: Windows 10 Web ブラウザ: Google Chrome, Microsoft Edge QGIS バージョン: 3.28 -Firenze ※安定版 ディスプレイ解像度: 1920x1200(テキストサイズ 125%推奨) ※また、本ツールの利用にはインターネット接続が必要となります。

# <span id="page-2-3"></span>その他

本マニュアルに記載する画面のレイアウトや記載文言は 2023/3/21 現在のものです。

# <span id="page-3-0"></span>プラグインツールのインストール

QGIS に本ツールをインストールするには、インターネット環境下で QGIS プラグインリポジ トリに接続し、インストールをする方法と、本ツールを ZIP ファイルで1つにまとめたファイルを ローカル PC 経由で展開してインストールする方法の2種類があります。

<span id="page-3-1"></span>① QGIS プラグインリポジトリからのインストール

QGIS を起動した後、画面左上「プラグイン」メニューをクリックし、以下のオレンジの枠線で 示したプラグイン画面を表示します。

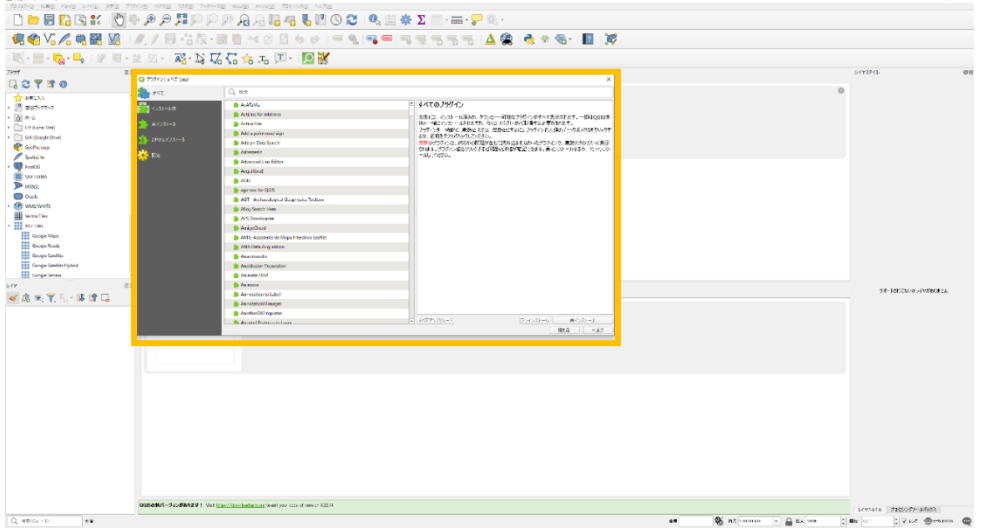

## 図 1 プラグイン画面の表示

プラグインツール画面左領域部分の選択が「すべて」になっていることを確認後、上部の検 索テキストボックスに「MLIT People Flow Visualization Tool」と入力すると、リスト表 示部分に本ツールが表示されます。

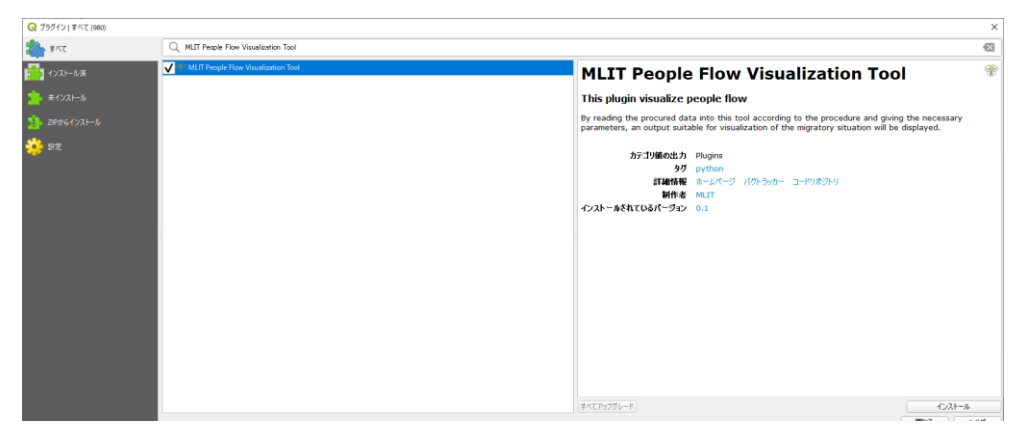

図 2 プラグインツール検索結果

本ツールが表示されたら、画面右下の「インストール」ボタンをクリック、自身のローカル PC にインストールしてください。インストール完了後、QGIS 初期画面の上部リボン部分(オレンジ 枠)に本プラグインツールのショートカットボタンが表示されますので、本ツールを起動する際 は、このボタンをクリックする、若しくは、右上プラグインメニューをクリックしてください。

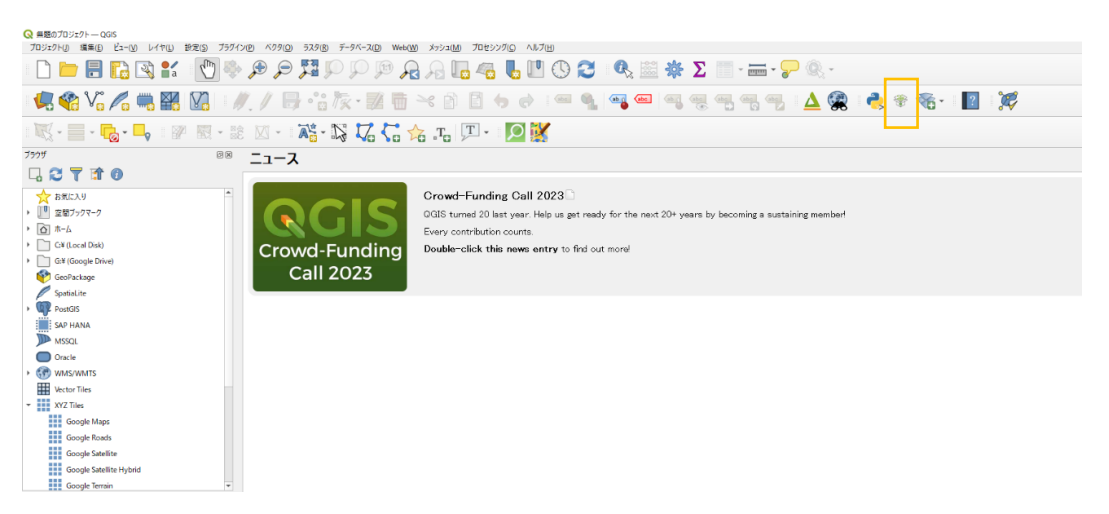

図 3 プラグインツールインストール後

<span id="page-4-0"></span>② ZIP ファイルによるインストール

あらかじめ本ツール(ZIP ファイルとなっているもの)を G 空間情報センターに公開されて い る デ ー タ セ ッ ト か ら ダ ウ ン ロ ー ド し て 、解 凍 せ ず に ZIP フ ァ イ ル (people flow visualization.zip)のままローカル PC の任意の場所へ保存してください。

QGIS を起動後、「プラグイン」メニューをクリック、プラグイン画面を表示させた後、プラグ イン画面左側の「ZIP からインストール」部分をクリックし、保存した ZIP ファイルを指定し、イ ンストールを行います。

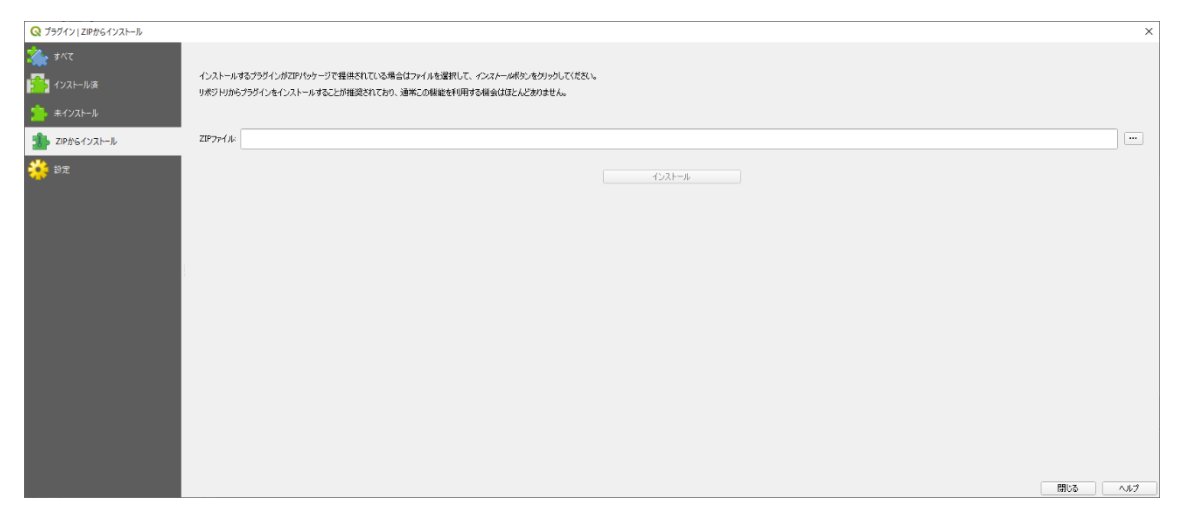

図 4 ZIP からインストール

ZIP ファイル読み込み後の流れは前節と同様です。

# <span id="page-5-0"></span>ツールの操作概要

本プラグインツールを起動すると初期画面が表示されます。

| MLIT People Flow Visualization trial                                   |                   |                                            |             | $\times$ |  |  |  |  |
|------------------------------------------------------------------------|-------------------|--------------------------------------------|-------------|----------|--|--|--|--|
|                                                                        |                   | <b>MLIT People Flow Visualization Tool</b> |             |          |  |  |  |  |
|                                                                        |                   | 人流データ可視化ツール ver0.3                         |             |          |  |  |  |  |
| ご利用にあたっては下部のリンクからマニュアルやご利用ガイド(Q&A)などご覧いただき、<br>またご利用いただく人流データをご準備ください。 |                   |                                            |             |          |  |  |  |  |
|                                                                        |                   | ①来訪者の傾向を知る                                 |             |          |  |  |  |  |
|                                                                        |                   | (メッシュデータから分析)                              |             |          |  |  |  |  |
|                                                                        |                   |                                            |             |          |  |  |  |  |
|                                                                        | 2センサーによる人流計測結果を見る |                                            |             |          |  |  |  |  |
|                                                                        | (計測データから分析)       |                                            |             |          |  |  |  |  |
| 3回遊・滞在時間を知る<br>(IDをもつログ・計測データから分析)                                     |                   |                                            |             |          |  |  |  |  |
| 大流データ利活用の手引き                                                           | 利用規約              | マニュアル                                      | ご利用ガイド (QA) | サンプルデータ  |  |  |  |  |

図 5 ツールの初期画面

本ツールでは、①~③の3種のシナリオに基づいた機能があります。初期画面では、それら3 種類のシナリオへの遷移するボタンが上から順に配置されています。また、初期画面下部には、 ツールを利用するために事前にご覧いただきたいドキュメントやサンプルデータへのリンクを 配置しています。それらリンクの概要については以下のとおりです。

- 人流データ利活用の手引き:国土交通省にて令和 4 年 3 月公開の「地域課題解決のため の人流データ利活用の手引き」を表示します。人流データの分析手法や得られた結果の利 活用方法などの参考にしてください。
- 利用規約:本ツールの利用規約を表示
- マニュアル:本ドキュメントを表示
- ご利用ガイド(QA):本ツールの QA を表示
- サンプルデータ:本ツールで読み込むサンプルデータを表示

# <span id="page-6-0"></span>データの準備

はじめに、本ツールのご利用にあたって、サンプルデータを使ってどのようなデータの準備 が必要かをご確認ください。サンプルデータは初期画面右下のリンク「サンプルデータ」から各 シナリオのサンプルをダウンロードできます。本ツールで読み込むデータはサンプルデータに 従ったファイルレイアウト、列名を持つデータにあらかじめ揃えておく必要があります。お持ち のデータ量や形式によっては、簡単にテキストエディタ等で編集ができる場合や、このフォーマ ット変換にデータベースの操作技術が必要になる場合もありますので、データ提供者と相談の 上、準備してください。

**<補足>インポートデータの仕様について**

本ツールでは、インポートする人流データの列名や値の内容を示すデータ仕様、レイアウトを 固定することで、簡単な操作でデータをインポートできるように設計しています。流通している 人流データは提供者によって仕様やレイアウトが異なるため、本ツールでは汎用的なデータレ イアウトを検討し、その形式でインポートするようにしました。具体的なインポートデータの仕様、 レイアウトについてはツール初期画面下部のリンクから「サンプルデータ」を確認してください。 各シナリオで取り扱う人流データのフォーマットは以下のようになっています。 列名および列名の順番を合わせてデータを準備してください。

|         | データ種別              | 列名 (青:必須、黄色:任意) |               |                      |                |                      |                            |         |                      |          |       |
|---------|--------------------|-----------------|---------------|----------------------|----------------|----------------------|----------------------------|---------|----------------------|----------|-------|
|         | メッシュデータ            | meshcode        | option1       | $\sim$ $\sim$ $\sim$ | option10       | value                |                            |         |                      |          |       |
| シナリオ1   | 地点名称データ            | name            | llat          | llon                 |                |                      |                            |         |                      |          |       |
|         | オプション名表示データ        | option          | name          |                      |                |                      |                            |         |                      |          |       |
|         | センサー情報データ          | place id        | lat           | llon                 | Iname          | option1              | $\alpha = \alpha - \alpha$ | option5 |                      |          |       |
| シナリオ2   | センサー計測データ          | place id        | vear          | month                | date           | hour                 | <b>Iminute</b>             | option1 | $\sim$ $\sim$ $\sim$ | option10 | value |
|         | オプション名表示データ        | option          | name          |                      |                |                      |                            |         |                      |          |       |
|         | エリアデータ             | area            | llat          | llon                 | option1        | $\sim$ $\sim$ $\sim$ | option5                    |         |                      |          |       |
|         | シナリオ3-A 移動・滞在ログデータ | time o          | time d        | origin               | destination id |                      | value                      | option1 | $\sim$ $\sim$ $\sim$ | option5  |       |
|         | オプション名表示データ        | option          | name          |                      |                |                      |                            |         |                      |          |       |
| シナリオ3-B | 移動軌跡データ            | id              | timestamp lat |                      | lon            | option1              | $\alpha = \alpha - \alpha$ | option5 |                      |          |       |
|         | オプション名表示データ        | option          | name          |                      |                |                      |                            |         |                      |          |       |

図 6 インポートデータの形式(全シナリオ一覧)

# <span id="page-7-0"></span>**シナリオ 1: 来訪者の傾向を知る**

シナリオ 1「来訪者の傾向を知る(メッシュデータから分析)」は、地域メッシュ形式で整備され た人流データを読み込み、可視化する機能です。選択すると、概要を記載した初期画面が表示 されます。概要の確認が完了したら、右下の「次へ」ボタンをクリックし、次のステップへ進みま す。 ※本ボタン操作は以降の処理においても共通です。画面を進める、戻るなどは「次へ」、 「戻る」ボタンを、シナリオ選択画面に戻る際には「HOME」ボタンを利用してください。

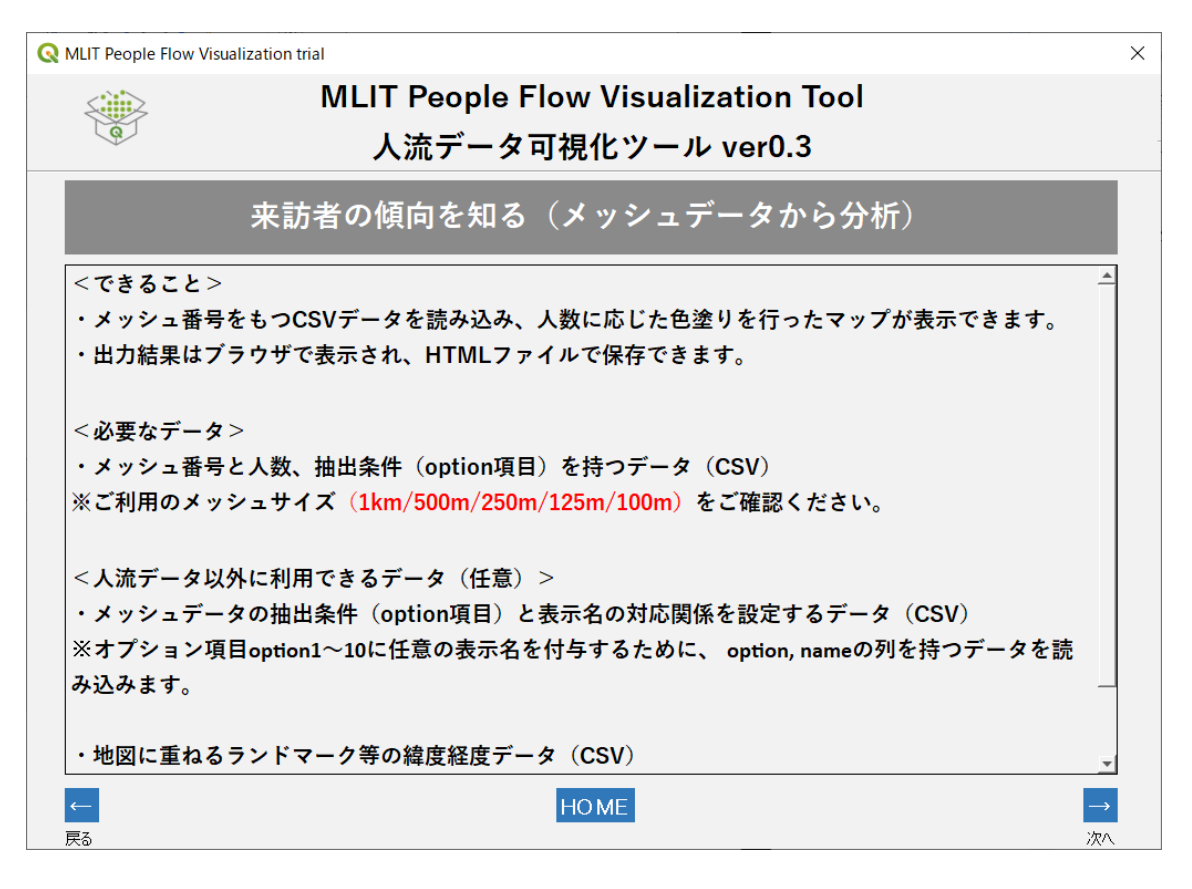

図 7 シナリオ 1 初期画面

<span id="page-7-1"></span>**STEP1:メッシュ統計化された人流データのインポート**

まず初めにメッシュデータのメッシュサイズを指定します。以下のメッシュサイズが読み込 み可能です。あらかじめお手持ちのデータをご確認ください。

- ・ 1km メッシュ(第 3 次メッシュ)
- ・ 500m メッシュ(第 4 次メッシュ)
- ・ 250m メッシュ(第 5 次メッシュ)
- ・ 125m メッシュ(第 6 次メッシュ)
- ・ 拡張 100m メッシュ(1km メッシュを 10 分割して作成された 10 桁コードのデータ)
- ・ 拡張 100m メッシュ(500m メッシュを 5 分割して作成された 11 桁コードのデータ)

※メッシュサイズのご確認方法

メッシュサイズの考え方については総務省統計局のページをご確認ください。 <https://www.stat.go.jp/data/mesh/gaiyou.html>

なお、簡易的には 1km メッシュ(第3次メッシュ)コードは 8 桁の数字、125m メッシュでは 11 桁の数字のように桁数で確認できます。ただし、拡張 100m メ ッシュについては桁数だけでは判断できませんので、データ提供者による仕様書 などをご確認ください。

次に、人流データを指定します。

「ファイルを指定」ボタンをクリックして読み込みたい人流データを選択します。

サンプルデータでは

①メッシュコードの種類:1km メッシュ(3 次メッシュ)

②メッシュコード付きの人流データ:

S1 mesh1km step1 kanagawa 2019 2020 2021 12.csv を指定します。

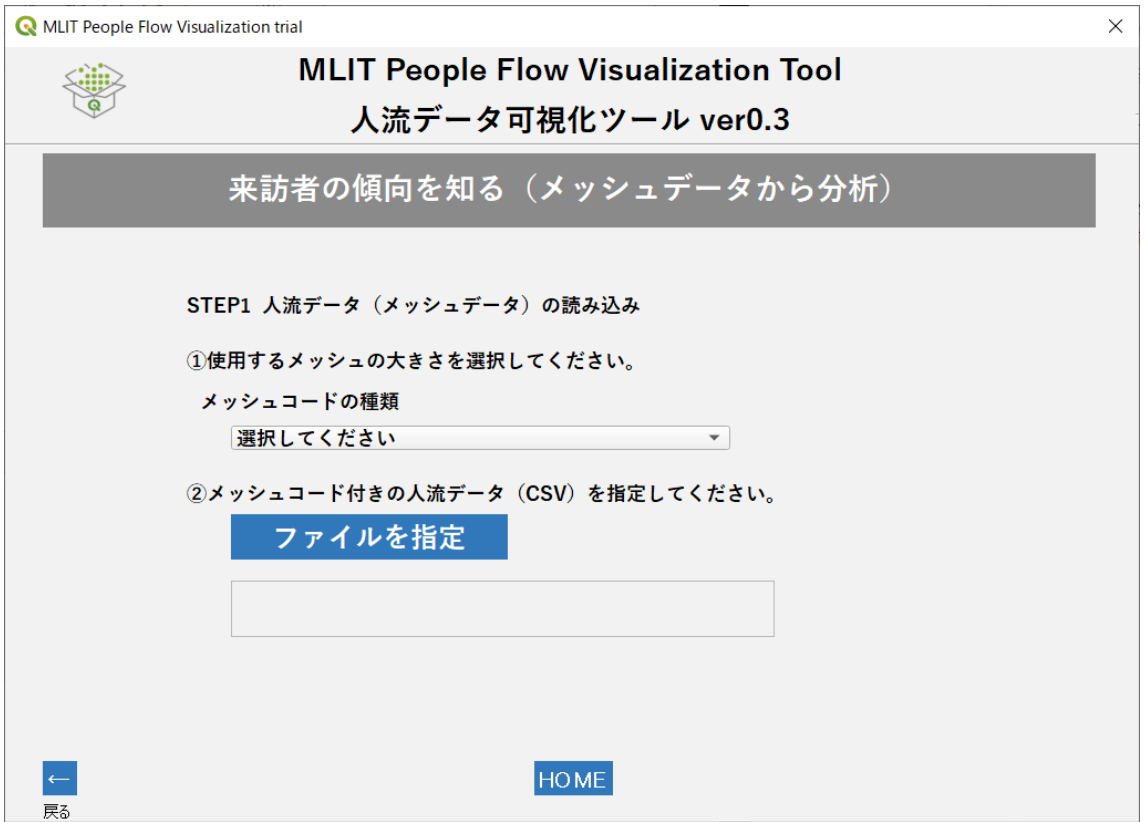

図 8 メッシュデータの読み込み画面

本ツールでは、①で指定したメッシュコードの種類、②で読み込ませたデータの中身を確認 し、整合性を自動的にチェックします。①の指定条件と②の中身が一致していれば、「人流デー タの読み込みに成功しました。」と表示され、①の指定条件と②の実際のデータのメッシュコー ドが異なっていれば、「メッシュコードの桁数が一致しません」といったエラーメッセージが出力 されます。

※これらのエラーメッセージについては、以降で紹介する機能についても同様です。

| meshcode  | option1  | option <sub>2</sub> | …option10まで | value    |
|-----------|----------|---------------------|-------------|----------|
|           |          |                     | 任意で配置可能     |          |
| 地域メッシュコード | データに関連する | データに関連する            | データに関連する    | 人流データ実測値 |
|           | 付帯情報     | 付帯情報                | 付帯情報        |          |

表 1 シナリオ 1 の人流データレイアウト

まず 1 列目に meshcode という列名で地域メッシュコードの値が入る列を用意してくだ さい。option1~10 という列は、人流データの付帯情報、例えば 2023 年 1 月 30 日など の時系列情報や、晴れ/雨などの付帯的な情報としてご利用ください。オプション情報として最 大 10 個用意できます。これらの項目は分析時のフィルタリングに使用されるもので、性別、年 代、居住地区分(県内居住者)といった情報に使用できますので、入手された人流データの仕 様に合わせて使用してください。末尾列に value という列名で人流データの値(数値)を格納 する列を用意します。具体的に値を入れたサンプルを示します。

| meshcode   | option1 | option2 | option3 | option4 | option <sub>5</sub> | value |
|------------|---------|---------|---------|---------|---------------------|-------|
| 5338645114 | 2022    | 12      | 31      | 12      | 30                  | 150   |
| 5338645115 | 2022    | 12      | 31      | 12      | 30                  | 50    |
| 5338645114 | 2022    | 12      | 31      | 12      | 45                  | 200   |

表 2 シナリオ 1 で用いるデータの形式

この表では option1~5 に対してそれぞれ日時情報(年/月/日/時間/分)を持たせていま す。1 行目で示されている meshcode「5338645114」の 2022/12/31 12:30 の時間 帯における人流データ値は 150 人である、という意味です。また、インポートデータの仕様に ついては、以下のものを想定しています。

- フォーマット:csv ファイル
- 文字コード:UTF8(BOM あり/無し)/ ShiftJIS
- ファイル名:指定なし。任意の名称でインポート可

なお、メッシュデータを地図上で表現する際には一般的に空間ファイル(Esri Shapefile /geojson)と呼ばれるような、メッシュの頂点の位置情報を組み合わせて幾何構造を記述し たファイルが合わせて必要ですが、本ツールではそれらファイルが無くとも、地域メッシュコー ドを用いてツール側で実際のメッシュの幾何構造、位置情報を計算します。計算に用いるメッ シュコードについては、総務省(旧総務庁)が定める「統計に用いる標準地域メッシュおよび標 準地域メッシュコード |等に従います。

<span id="page-10-0"></span>**STEP2:インポートデータのオプション情報の付与(任意)**

この指定は任意であり、シナリオの分析結果に表示される名称などが「option1」などのま まで問題ない場合は、「次へ」ボタンを押すことでスキップできます。変更する場合には以下の 手順に従って指定してください。

ここで設定できるオプション情報の表示名とは、前節で示したインポートデータの option1 ~10 部分の列名を指定するものです。あらかじめオプション情報データをローカル PC に保 存しておき、「ファイルを指定」ボタンをクリックしてそのファイルを読み込みます。

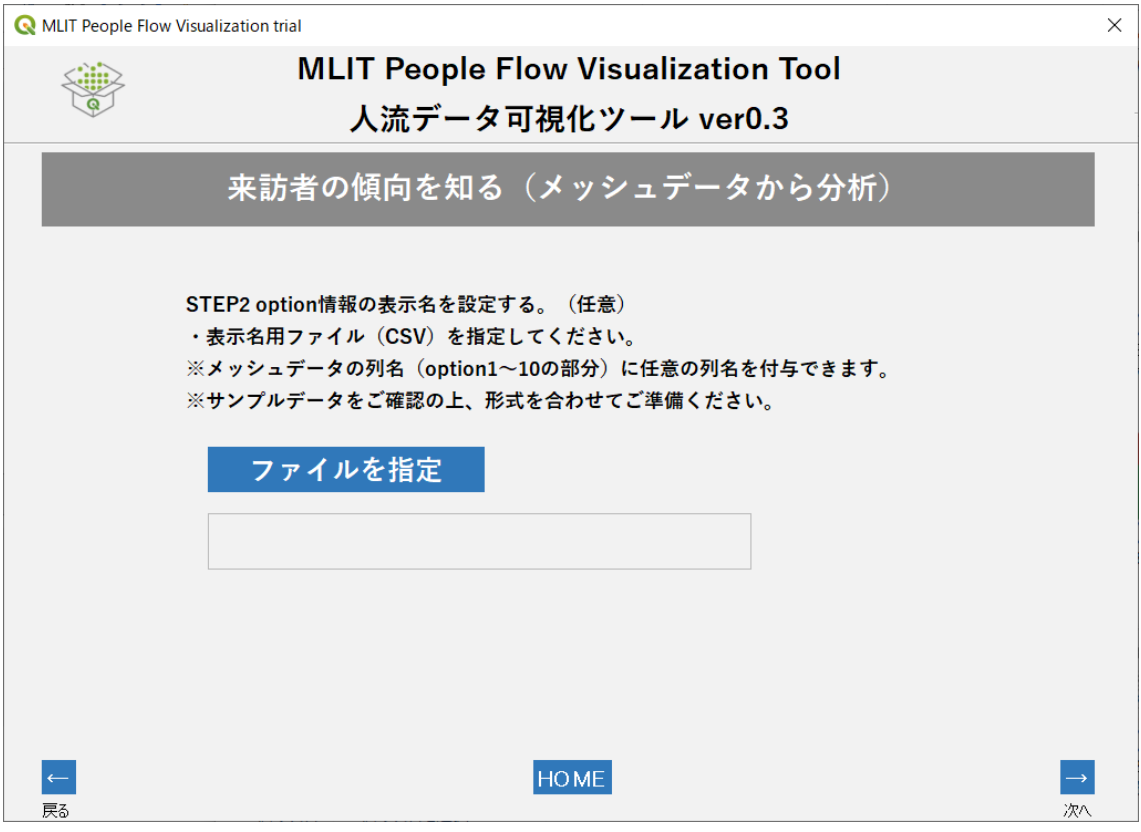

図 9 オプション情報の読み込み画面

オプション情報データのフォーマットと記述例を以下に示します。

| option  | name      |
|---------|-----------|
| option1 | 都道府県コード   |
| option2 | 市区町村コード   |
| option3 | 集計期間(年)   |
| option4 | 集計期間(月)   |
| option5 | 集計期間(平休日) |
| option6 | 集計期間(時間帯) |

表 3 STEP2 で指定するオプション情報データの例

表から、1列目には「option」という列名称で、インポートしたデータで利用した option1~ 10 のリストを記述します。サンプルデータでは、option6 まで利用しており、ここでは 6 行を 追加しています。次に、「name」という列名称で option1~10 それぞれが示す値の意味を記 述します。サンプルデータでは都道府県コードや集計期間など option を使用し、それらの名 称を記述しています。また、オプション情報データの仕様は、以下のとおりです。

- フォーマット:csv ファイル
- 文字コード:UTF8(BOM あり/無し) / ShiftJIS
- ファイル名:指定なし。任意の名称でインポート可

## <span id="page-11-0"></span>**STEP3 重ねて表示するポイントデータの指定(任意)**

この機能は任意で使用するもので、ファイル指定を行わず「次へ」ボタンをクリックすること でスキップできます。変更する場合には以下の手順に従って設定してください。ポイント情報 の入手、作成については、国土数値情報(https://nlftp.mlit.go.jp/ksj/index.html)な どからダウンロードして入手して加工・作成することや、地図アプリなどで対象地点の緯度経 度を調べて次の手順で示すフォーマットに合わせて作成することができます。

STEP3 では地点名称の選択画面が表示されます。ここでは、人流データの地図表示に重ね 合わせて表示するランドマークのポイント情報を取り込むことができ、分析結果をより目視で 分かりやすく確認できるようになります。例えば「東京タワー」や「駅前公園」など、分析対象の エリアの目印になり得るようなポイント情報をインポートすることができます。インポート方法 については STEP1,2 と同様に「ファイルを指定」ボタンからファイルインポートが可能であり、 サンプルデータでは「S1 mesh1km step3 landmark.csv」を指定します。

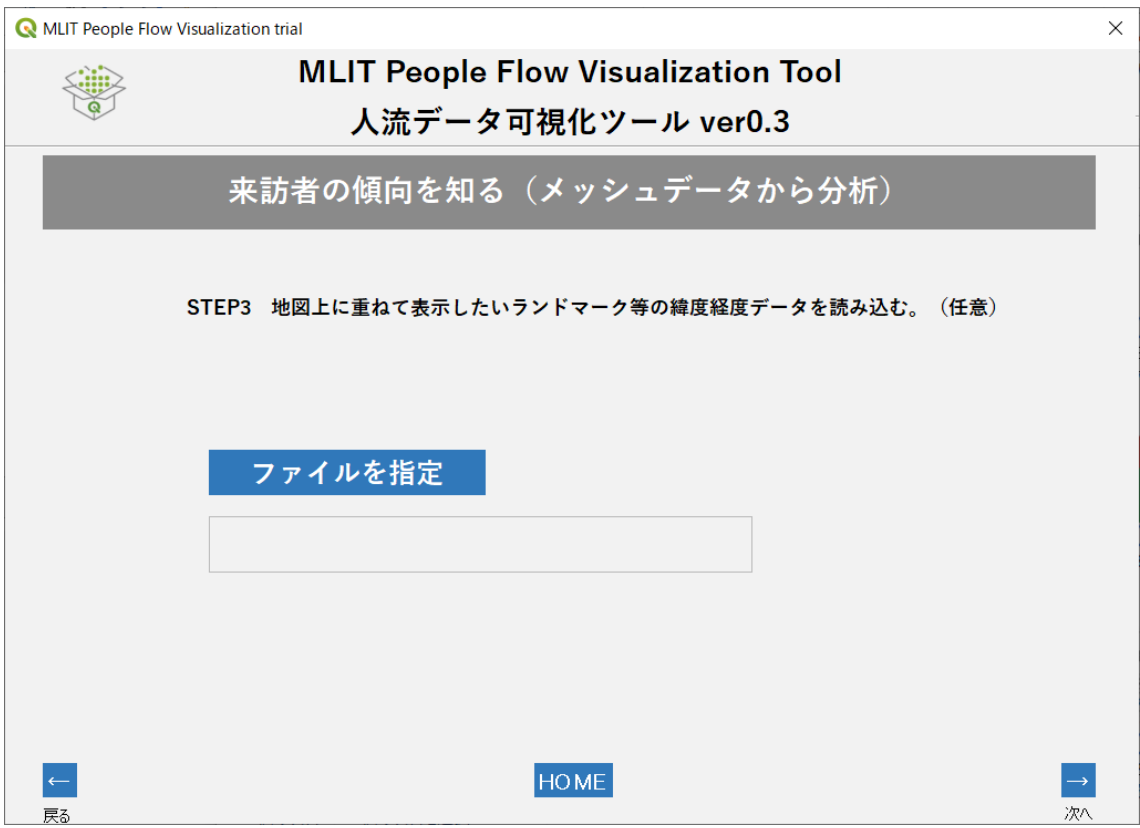

図 10 重ねて表示したい地点名称画面

# 具体的に、地点名称データの内容を確認します。

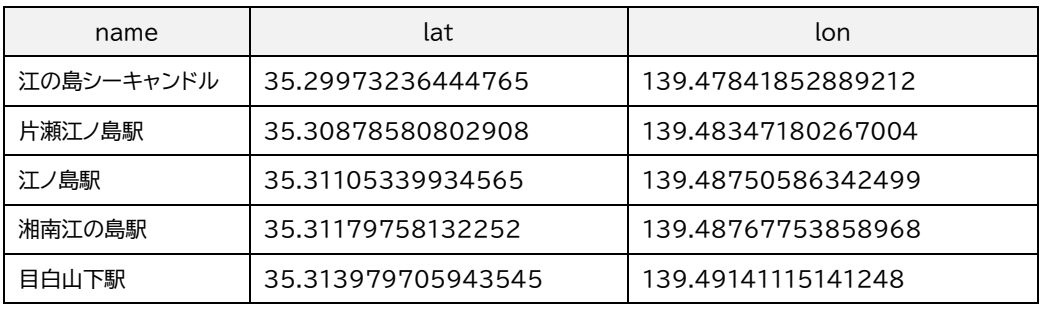

表4 STEP3 で使う、重ねて表示したい地点名称データの例

表から、1列目には「name」という列名称で重ねて表示したいポイントデータの名称を記述 します。次に、「lat」及び「lon」という列名称には、それぞれ表示するポイント情報の緯度、経度 をそれぞれ記述します。座標桁数に指定はありませんので必要な精度の桁数で記載してくださ い。 ポイントデータの仕様としては、以下のとおりです。

フォーマット:csv ファイル

- 文字コード:UTF8(BOM あり/無し) / ShiftJIS
- ファイル名:指定なし。任意の名称でインポート可

## <span id="page-13-0"></span>**STEP4 分析データの抽出条件の設定**

STEP1~3 の作業が完了したら、データの用意はすべて完了となります。STEP4 では、用 意したデータから、分析に利用するデータの条件指定を行います。条件を指定したい場合には、 STEP1, 2で用意した option1~10 の情報それぞれに対して、条件指定を行い分析対象と するデータを絞り込むことができます。

下図では、STEP2 で用意したオプション情報に対して、画面中央部分にあるドロップダウン リストを選択、指定してデータの絞り込みを行っています。ドロップダウンリスト内には各オプ ション項目に含まれるすべてのデータが五十音順に並びます。なお、デフォルトで表示されて いる「ALL」のまま指定を行わないと、すべてのデータが分析対象となります。

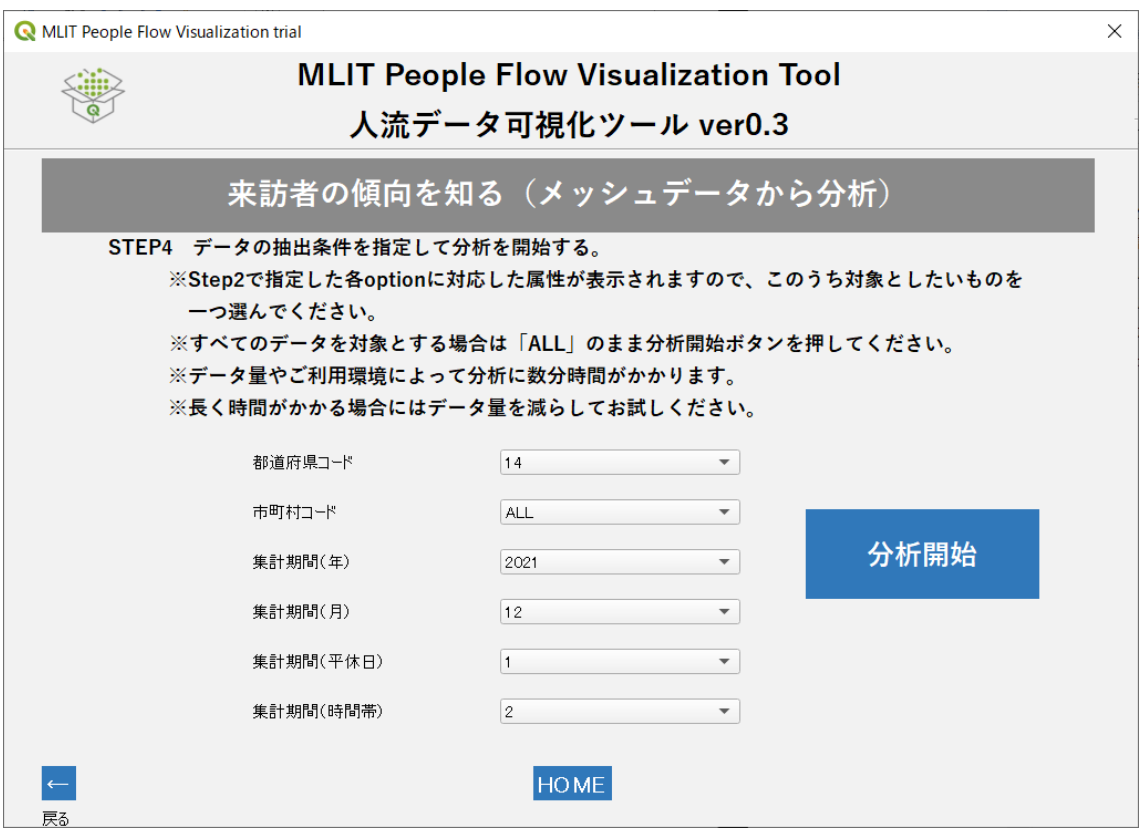

図 11 分析データ条件抽出画面

条件指定が完了後、「分析開始」ボタンをクリックすると分析が開始されます。本ボタンをク リックすると、QGIS のポップアップメッセージ画面「処理しています」画面が表示され、この画 面表示が消えると、分析処理は完了です。

扱うデータサイズによっては、QGIS アプリケーションそのものが一時的にフリーズする場

合があります。メッセージ画面にて、「応答なし」の表示がされていても、しばらく待つと分析が 完了することも多いため、数分お待ちください。

## <span id="page-14-0"></span>**STEP5 分析結果の保存と表示**

分析処理が完了すると保存方法を指定する画面(図 12)が表示されます。ここでは、STEP4 にて実施した分析結果を HTML, csv, geojson の 3 種類のデータ形式で保存できます。本 ツールの基本的な使い方として HTML ファイルを保存し、Chrome などの Web ブラウザを 用いて可視化結果の表示を行います。csv, geojson ファイルは、可視化結果の元データを保 存し、他のツールで読み込むために使用する応用的な機能です。

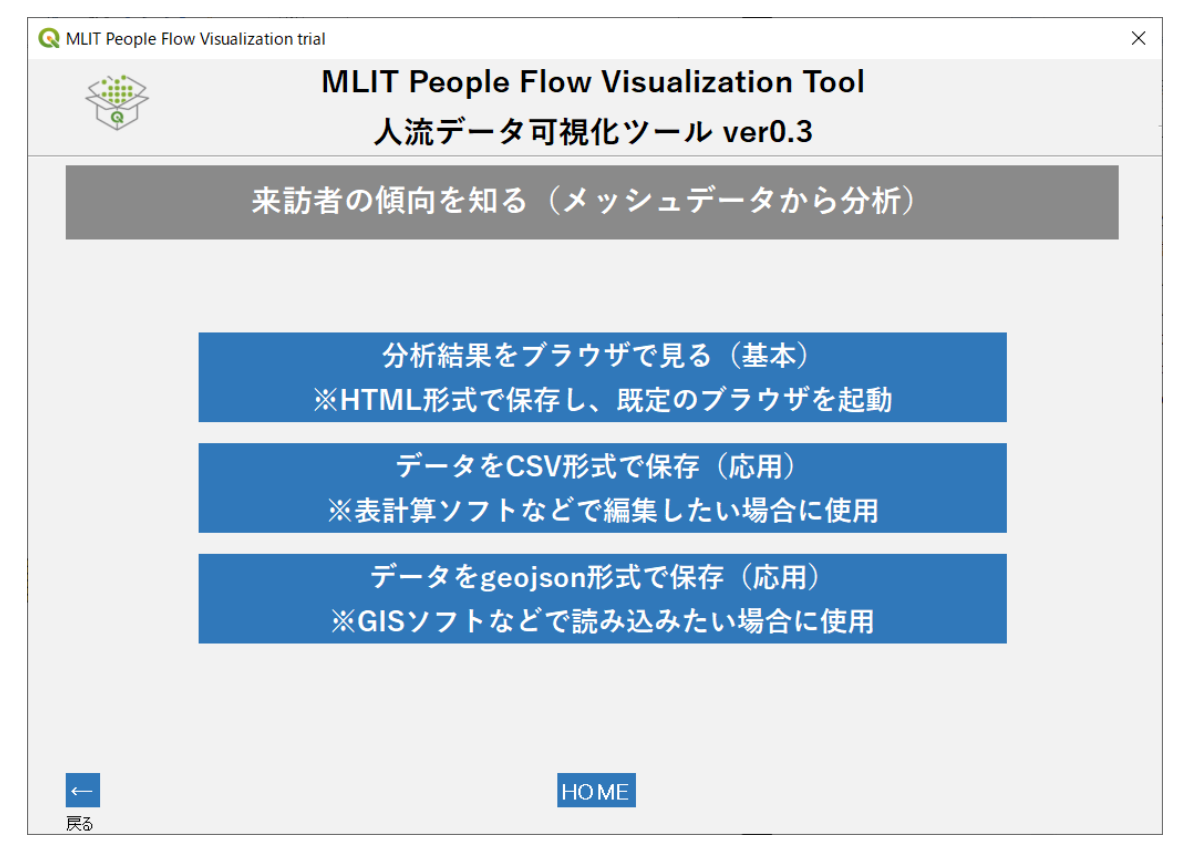

図 12 分析結果の保存と表示

・ 出力する HTML ファイルについて

分析結果保存画面にて「分析結果をブラウザで見る」ボタンをクリックすると、ファイル保存 ダイアログが表示され、自身の PC の任意場所に分析結果の HTML ファイルを保存すること ができます。ファイル名を指定して保存すると自動的に Web ブラウザが起動して分析結果が 表示されます。また、保存された HTML ファイルは後にいつでも開くことが可能で、インターネ ットに接続しているPCであれば、QGISや本ツール(プラグイン)がインストールされていない PCでも分析結果を確認することができます。保存された HTML ファイルを Web ブラウザで 開いたものを以下に示します(サンプルの神奈川県 1km メッシュデータを可視化しています)。

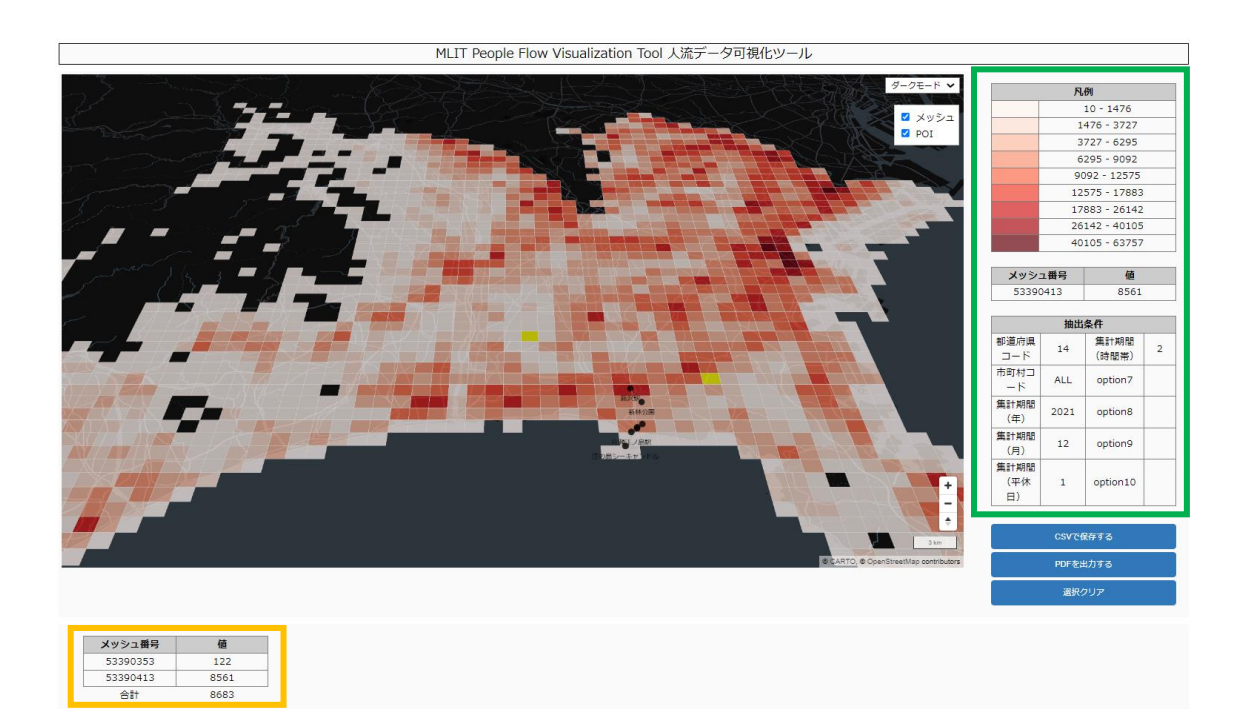

図 13 シナリオ 1 の分析結果イメージ

HTML ファイルについては大きく以下の 3 つの構成で作成されています。

- メッシュが表示された地図部分
- 地図凡例や抽出条件などが示された緑枠部分
- 地図上で選択したメッシュの情報が表示されるオレンジ枠部分

地図表示部分について、ファイルを初期表示すると、分析向けにインポートしたデータの地理 的な範囲(ここでは神奈川県全域)全体が表示されるような大きさ/ 縮尺で表示されます。地 図については動的に操作をすることが可能であるため、気になるエリアなどをズームイン/ ズ ームアウトして確認することができます。地図操作については、地理院地図などのインターネッ ト上で公開されている動的な地図の操作方法を踏襲しており、マウスを用いた操作方法を下 図に示します。

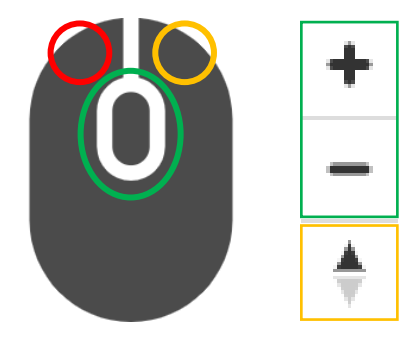

- 図 14 地図操作方法
- マウス左ドラッグ(赤部分):地図移動操作
- マウス左クリック(赤部分):メッシュデータ選択操作
- マウス右ドラッグ及び地図コンパスボタン(オレンジ部分):地図傾き(俯瞰)操作
- マウススクロールボタン及び地図拡大/縮小ボタン(緑部分):地図拡大/ 縮小操作

次に、図13緑枠の部分では、それぞれ上から以下4つの表示、操作ができます。

- 地図凡例
- 属性値の表示
- 抽出条件
- 操作ボタン

地図凡例部分では、地図画面側でのメッシュデータ色塗り表示をする際のしきい値の範囲な どを示しています。なお、しきい値については本ツール側でインポートした人流データの値の集 合に応じて、自動的に9分割しており、9分割する際の分割手法については、地図上に集合デ ータを表示する際によく用いられる階級分類手法の1つである「Natural Breaks(自然分類 /Jenks)」を採用し、自動分割を行っています。ここで詳しく説明することはできませんが、デ ータに固有の自然なグループ化に基づいて、データをクラス(階級)に分割するもので、クラス 内の分散を減らし、異なるクラス間の分散を増やすようにできています。同一データ内の確認 に向いている手法です。

属性値の表示部分については、地図上のメッシュデータを選択した際に、選択したメッシュデ ータの人流データ値を表示し、確認することができます。

抽出条件表示部分は、STEP4 にて設定をしたデータの抽出条件が表示されます。

操作ボタンについて、3 種類のボタンを用意しています。

CSV で保存する:地図上で選択したメッシュデータを csv 形式でダウンロードする機能

- PDF を出力する:Web ブラウザの印刷ダイアログが表示され、PDF 保存やページ印刷 ができる機能
- 選択クリア:選択されたメッシュデータリストをクリアする機能

地図上で選択したいメッシュを左クリックすると、メッシュの色が黄色のハイライト表示に変 わり、データ選択をすることができます。コントロールキーを押しながら選択すれば複数選択も 可能です。図 13 オレンジ枠部分には、それら選択したデータのリストが表示されています。

下図に任意のエリア(ここでは名古屋城周辺を複数選択)を選択した図を示します。複数選択 したメッシュが黄色で表示され、それらメッシュごとの値及び、合計値が地図画面下部にリスト として表示されます。また、上述の「CSVで保存する」ボタンをクリックすることで、複数選択を したメッシュリストとその値について、csv ファイルで保存できます。このように、必要なデータ のみ選択、再度データ化することで、STEP1 のインポートデータとしても利用でき、必要なエ リアのみの分析を再度行うことも可能です。

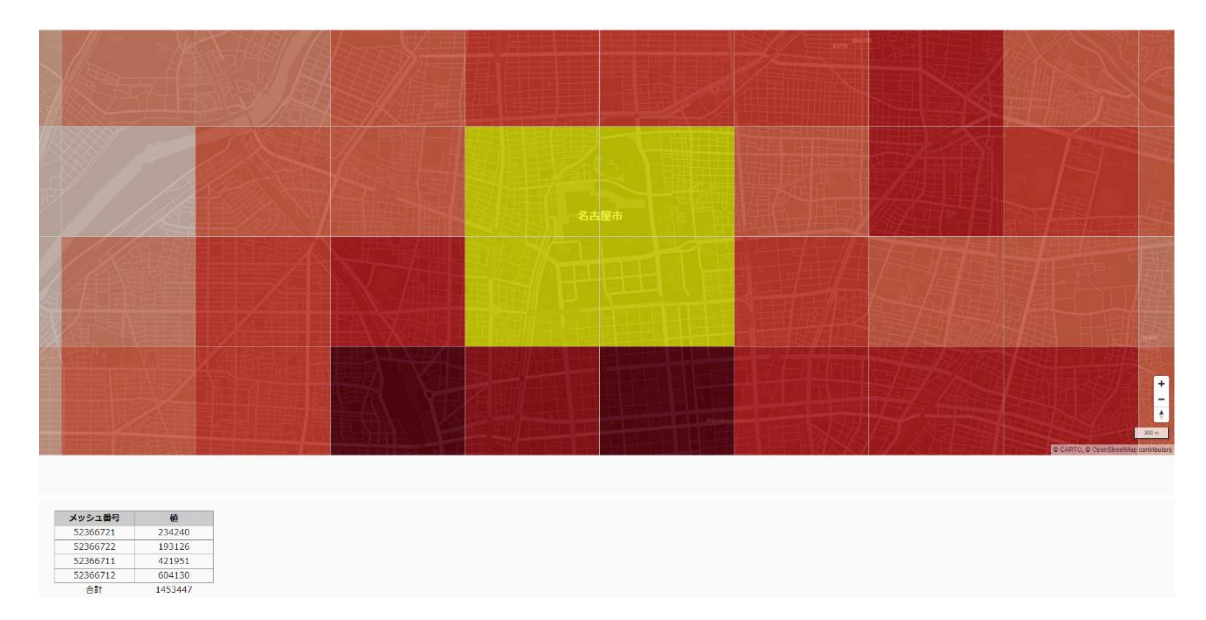

図 15 メッシュデータの複数選択イメージ

・ 出力する csv/ geojson ファイルについて(応用的な機能)

STEP5 分析結果保存画面にて「データを CSV 形式で保存」、「データを geojson 形式で 保存」ボタンをクリックすると、STEP4 の作業において option1~10 の条件抽出を行った データについて、それぞれ csv, geojson 形式で保存ができます。

〈csv データ出力〉

複数の属性値(例えば複数の時間帯など)がまとまって1つのデータとして格納されてい

るファイルに対し、本機能を用いることで、本ツールで地図表示させた抽出条件(例えば 12時のみのデータ)に絞り込んだデータを出力できます。人流データそのものを加工する 手段として利用する機能です。

〈geojson データ出力〉

csv データ出力と同様の条件抽出の機能に加えて、メッシュコードに対して、位置情報 及び幾何構造(いわゆる空間情報)を結合した形で geojson 形式ファイルとしてデータ を出力します。この出力された geojson ファイルを他の GIS ソフトウェア等にインポート するだけで本ツールと同じようにメッシュデータを可視化することができます。具体的な インポート方法はご利用のソフトウェアのマニュアルに従ってください。

# <span id="page-19-0"></span>**シナリオ 2: センサーによる人流計測結果を見る**

シナリオ 2 は、Wi-Fi アクセスポイントや定点カメラ、LiDAR センサーなどの固定のセンサー から計測された人流データを読み込み、分析することを想定とした機能です。応用として、例 えばカウンターを用いた人手による交通量調査データなども、本シナリオで可視化することが できます。

シナリオ 2 を起動すると、シナリオ 1 同様、シナリオ概要画面を確認できます。基本操作につ いては、シナリオ 1 と同様のため、本章以降は適宜省略します。

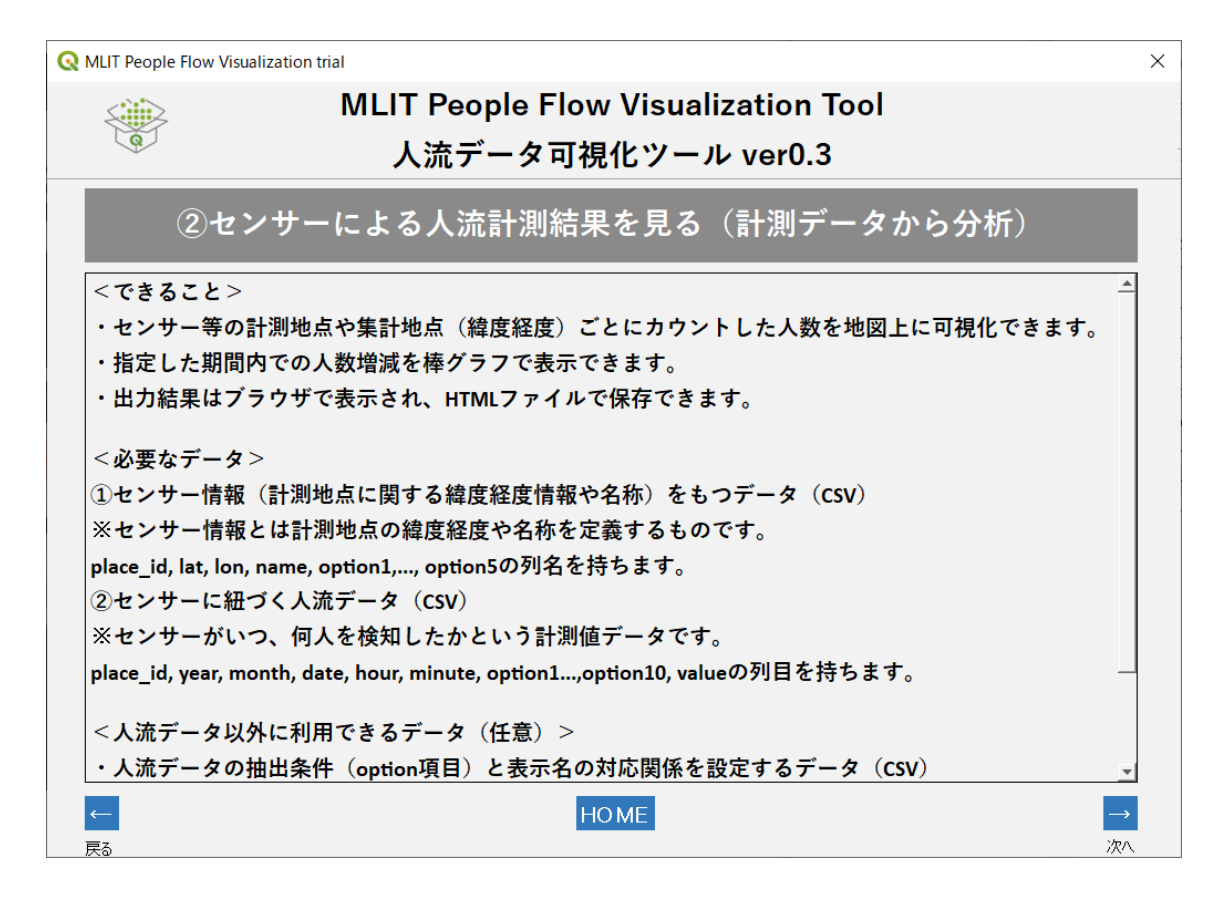

図 16 シナリオ 2 初期画面

## <span id="page-19-1"></span>**STEP1 センサー情報のインポート**

初期画面を確認し、次の画面に進むと、分析で利用するデータをインポートする画面が表示 されます。本シナリオでは、前述の通り定点センサーデータを対象としたシナリオであるため、 ここでは STEP1 として定点センサーの位置情報をインポートします。

「ファイルを指定」ボタンをクリックし、自身の PC にあるセンサーの位置情報を示したファイル を指定します。サンプルデータでは「S2\_step1\_kyoto\_city\_info.csv」を指定します。

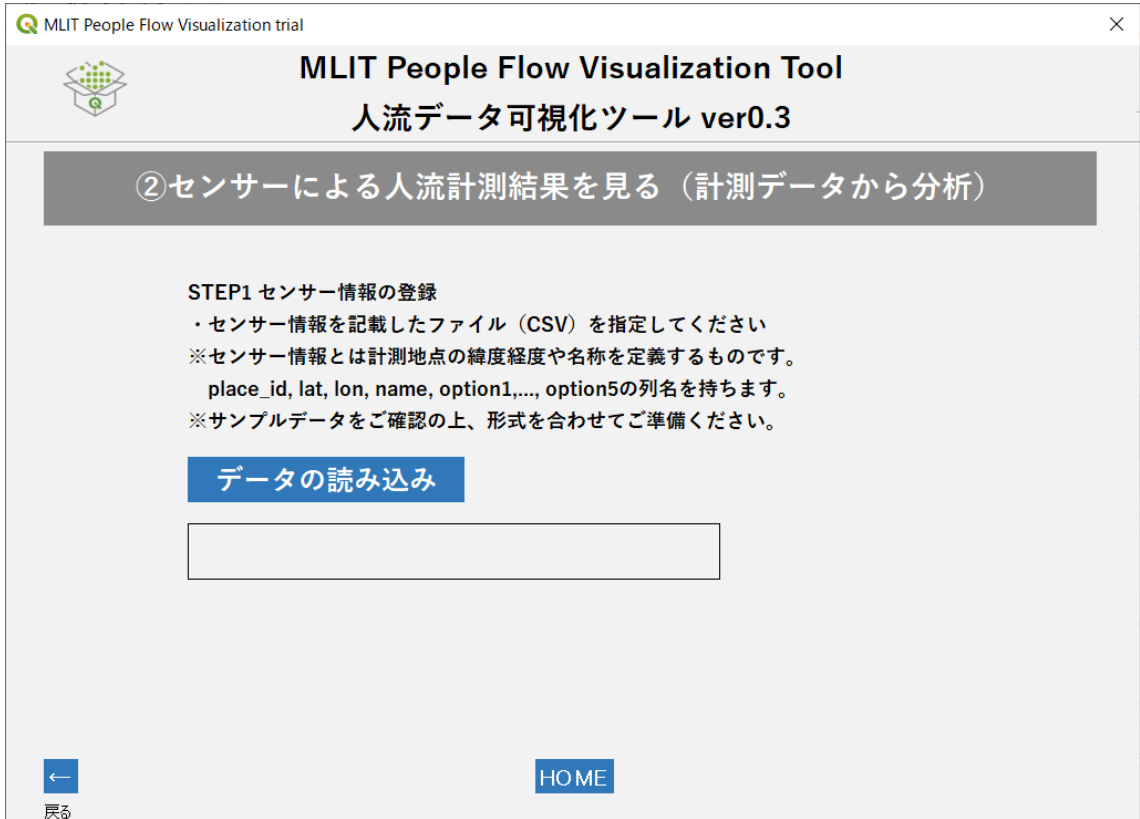

図 17 センサー情報のインポート画面

※本サンプルは区内全域にあるフリーWi-Fi の利用者数を、スマートフォンアプリをセンサー として用いて収集・推計し、各区役所の座標を定点としてその人数を紐づけて可視化していま す。カメラを設置して計測した場合にはカメラ設置個所の緯度経度を確認して入力してくださ い。

| place_id | lat      | lon     | Name  | option1  | option2…option5 |
|----------|----------|---------|-------|----------|-----------------|
| 北区       | 35.04104 | 135.754 | 北区役所  | Wi-Fi 計測 |                 |
|          | 1076361  | 2381285 |       |          |                 |
|          | 63       | 1363    |       |          |                 |
| 左京区      | 35.04842 | 135.778 | 左京区役所 | Wi-Fi 計測 |                 |
|          | 9310838  | 360670  |       |          |                 |
|          | 9        | 30788   |       |          |                 |
| 右京区      | 35.01026 | 135.716 | 右京区役所 | Wi-Fi 計測 |                 |
|          | 8880701  | 2417211 |       |          |                 |
|          | 86       | 2917    |       |          |                 |

表 5 センサー情報(STEP1)レイアウト 例 S2 step1 kyoto city info.csv

STEP1 センサー情報のサンプル「S2 step1 kyoto city info.csv」について表5に示しま す。このうち各列に格納される値の意味は以下のとおりです。

- place id: センサーごとの固有の ID。後述する STEP2 計測データと紐づけを行う値
- lat: センサーの緯度
- lon: センサーの経度
- name: センサーの名称
- option1~5: センサーの付帯情報

place id については前述のとおりです。lat, lon, name について、センサーの緯度経度 及び名称を記述します。この 4 項目についてはこの順番に列記してください。記述された内容 は分析結果画面において位置及びラベル表示として利用します。option については最大 5 件の任意の列を追加可能です。ここで追加されたオプション情報は、データの抽出条件として 利用するものではなく、分析結果画面において各センサーの補足情報として表示するものです。 このサンプルデータでは、京都市内の各区役所で計測したデータと仮定して、その付帯情報と して Wi-Fi センサーを用いた計測であることをメモ書きのような情報として記しておきます。

本ツールでは読み込んだデータの中身を確認し、列名や列の順番などを自動的にチェックし ます。インポートデータの仕様に則っていない場合には、「csvの形式が異なります」というエラ ーメッセージが出力されます。このような場合には、サンプルデータと照合して、列名や列の並 び順を確認して再度お試しください。

<span id="page-22-0"></span>**STEP2 センサー計測データのインポート**

STEP2 では、実際の各センサーが計測したデータをインポートします。「データの読み込み」 ボタンをクリックすることで、ローカル PC に保存されているファイルを読み込むことができま す。サンプルデータでは「S2 step2 kyoto city data.csv」を指定します。なお、STEP1 同 様、ファイルフォーマットに問題がある場合には、同様のエラーメッセージを出力します。

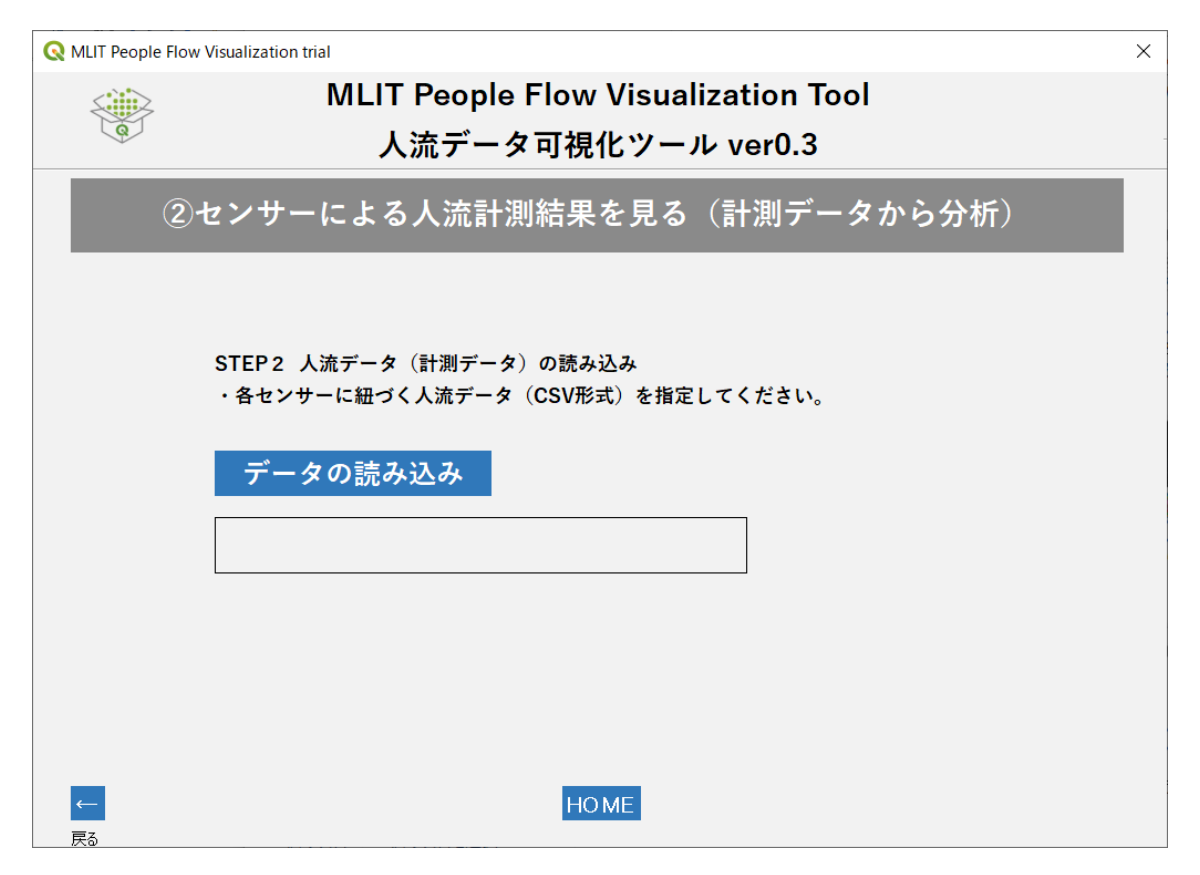

図 18 センサー計測データインポート画面

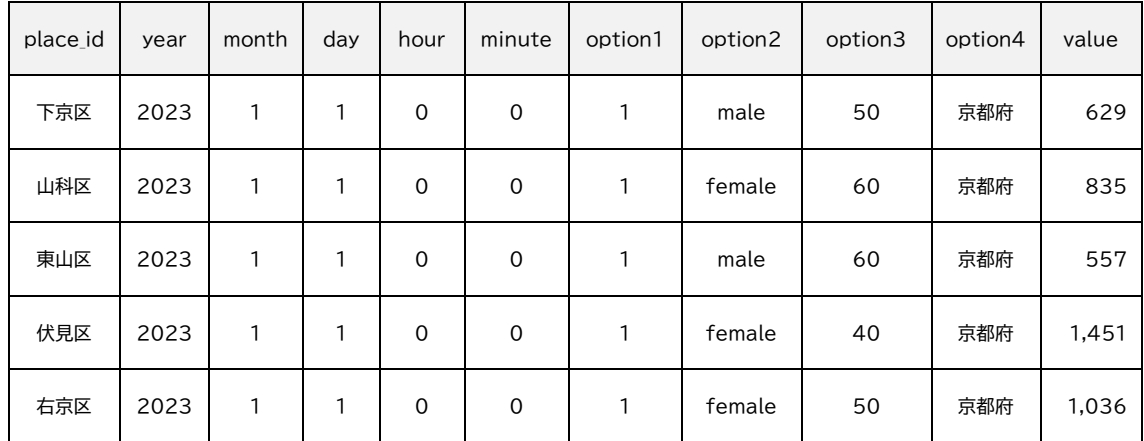

表6 センサー計測データ(STEP2)レイアウト 例 S2 step1 kyoto city data.csv

この機能では STEP1.2 どちらも共通でもつ place id という列名に格納される ID 情報 を用いて、両者のデータの紐づけ処理を実施します。そのため、用意するデータについては、 STEP1 で記述されたセンサーごとの ID に対して、計測された結果を STEP2 の計測データ に格納する必要があります。各 STEP で読み込むデータは次のように準備してください。 STEP2 センサー計測データについて、各列に格納される値の意味は以下のとおりです。

- place\_id: センサーごとの固有の ID。STEP2 計測データと紐づけを行う値
- year: 年
- month: 月
- date: 日
- hour: 時
- minute: 分
- option1~10: 計測結果ごとの付帯情報 ※サンプルでは option4 まで使用
- value: 計測値

place\_id については前述のとおりです。year, month, date, hour, minute は、それ ぞれの列に計測した時間を記述します。サンプルを参考に列名に従った値を記述してください。 たとえば month では 1~12 の数値を記述することになります。なお、計測データが1時間ご との計測値の場合、minute(分)は 0 としてデータを準備してください。

option は、後工程でのデータ抽出条件として利用する情報となります。サンプルでは、 option1 で平日・休日のフラグ(1:休日 2:平日)、option2 を性別、option3 を年代、 option4 を推定居住地(京都府)、のように利用しており、抽出条件としています。なお、各 option 内の値は読み込む計測データの仕様に従って分析に必要なデータを準備してくださ い。value は、各センサーが各時間帯で計測した値です。表 6 のサンプルデータの1行目は、 2023/1/1(休日)の 0 時台に下京区に推定居住地を持つ50代の male(男性)が 629 人 計測されたというデータを意味しています。

なお、本シナリオのインプットデータの仕様については、以下の通りです。(シナリオ1同様)

- フォーマット:csv ファイル
- 文字コード:UTF8(BOM あり/無し) / ShiftJIS
- ファイル名:指定なし。任意の名称でインポート可

## <span id="page-24-0"></span>**STEP3 オプション情報の設定(任意)**

オプション情報に関する表示名の設定画面が表示されます。ここで設定できるオプション情 報の表示名とは、STEP2 で読み込んだで示した計測データで使用した option1~10 部分 の列名を分析結果画面で分かりやすくするために名称を指定できるものです。

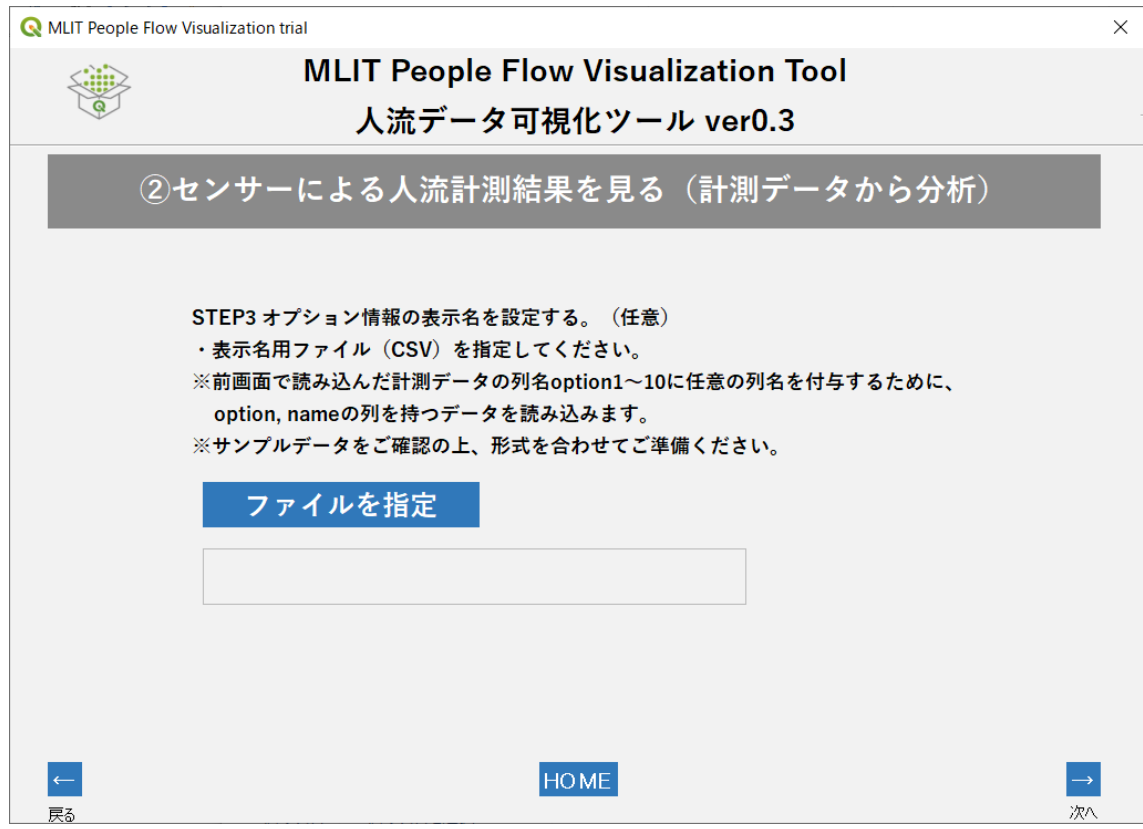

図 19 オプション情報の表示名設定

## <span id="page-24-1"></span>**STEP4 計測期間によるデータ抽出**

ここでは、STEP2 のセンサー計測データに記述されている各センサーが計測した時系列情 報をもとに、データの抽出を行います。「開始」、「終了」に初期表示される日時は、STEP2 に 格納される日時を元に設定されています。それぞれのドロップダウンリストを選択することで、 カレンダーが表示され、任意の計測期間を分析対象として指定することができます。すべての 期間を分析対象とする場合は、日時の変更をせず、そのまま次画面へ進むことで、すべての期 間を分析対象とすることができます。

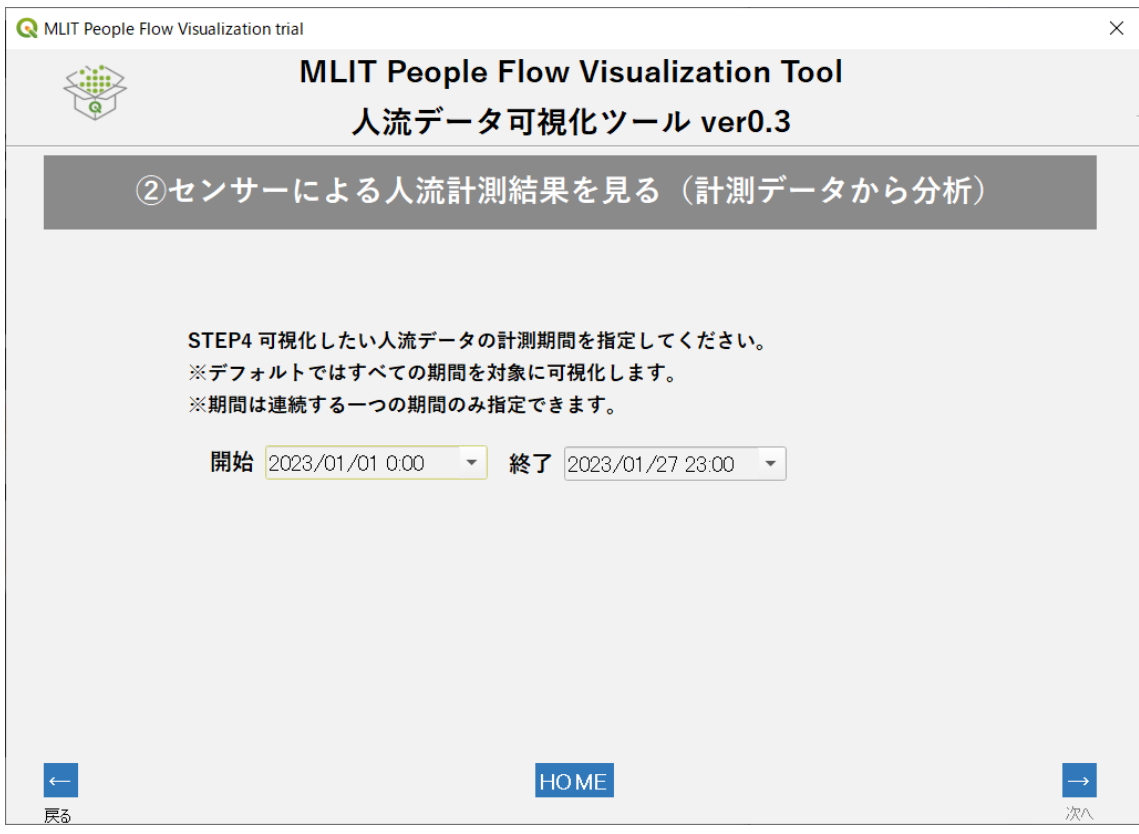

図 20 計測期間の指定

## <span id="page-25-0"></span>**STEP5 分析データの抽出条件の設定**

シナリオ 1 と同様に STEP2 センサー計測データに記述されているオプション情報を元に分 析対象とするデータを絞り込みます。操作方法はシナリオ 1 と同様であるため省略します。「分 析開始」ボタンをクリックすることで、シナリオ 2 の分析処理が開始します。

## <span id="page-25-1"></span>**STEP6 分析結果を保存と表示**

シナリオ 1 と同様にシナリオ 2 においても分析結果を HTML, csv, geojson の 3 種類の データ形式で保存できます。

・出力する HTML ファイルについて

シナリオ 2 で作成される HTML ファイルを Web ブラウザで開くと次のような画面となりま す。(京都市のサンプルファイル)。

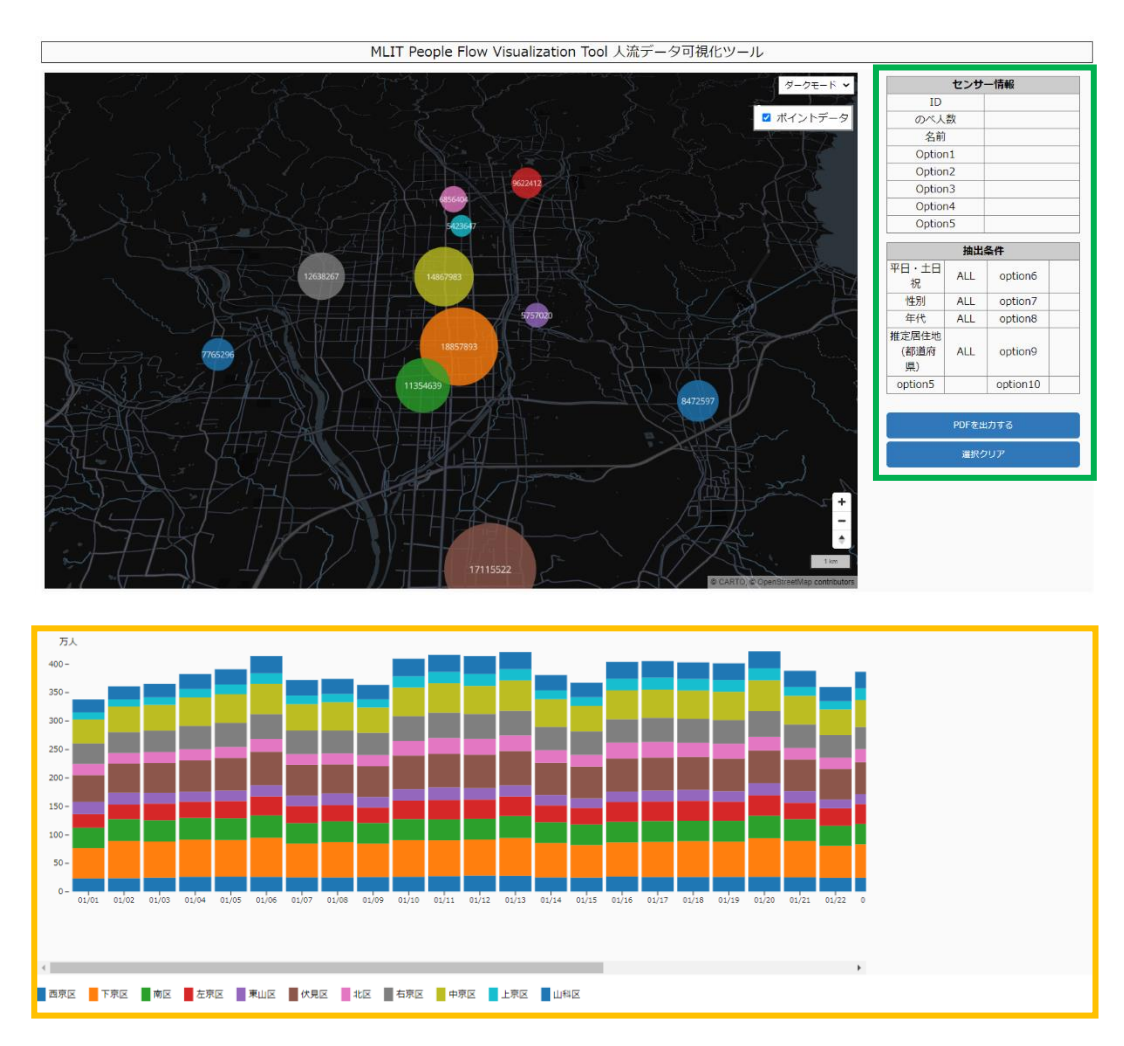

図 21 シナリオ 2 の分析結果イメージ

HTML ファイルについては大きく以下の 3 つの構成で作成されています。

- センサー位置及び計測値が表示された地図部分
- センサー属性情報や抽出条件などが示された緑枠部分
- 地図上で表示、選択したセンサーの計測値を積み上げ棒グラフで示すオレンジ枠部分

地図表示部分については、指定された期間における各センサー計測値の合計及びセンサー データ全体の合計値の大小の幅を元に、7つに分類を行い、分類ごとに値の大小を用いて円 の大きさで表現(等級表示)しています。なお、分類手法は計測データ全体の集合から等間隔 (最小値~最大値を 7 等分)で行っています。なお、各センサーに色をランダムに割り付けてい ますが、数値には関係なく、また多くのセンサーを登録した場合には同じ色が再度使用される ことがありますので、円の色は周辺のセンサーとの識別の参考に使用してください。

次に、緑枠部分では、3つの表示、操作ができます。

- センサー情報
- 抽出条件
- 操作ボタン

センサー情報について、地図上のセンサーデータを選択した際に、選択したセンサーの付帯 情報(STEP1 センサー位置データで記述した内容)を表示します。ここでは、データの複数選 択はできません。抽出条件表示部分は、シナリオ 1 と同様であるため省略します。

操作ボタンについては、シナリオ2ではデータ複数選択機能を有していないため、csv 保存機 能は設けておらず 2 種類のボタンとなっています。それぞれのボタンの機能はシナリオ 1 と同 様です。

オレンジ枠では、積み上げ棒グラフで計測値を表現しています(図 21)。本グラフは縦軸に 計測合計値、横軸に時間帯を付与し、積み上げ棒グラフを用いて、分析対象としたセンサーす べてを合計した計測値が表示され、地図上で任意のセンサーを選択すると、センサー単体の時 系列に応じた計測値を確認できます。

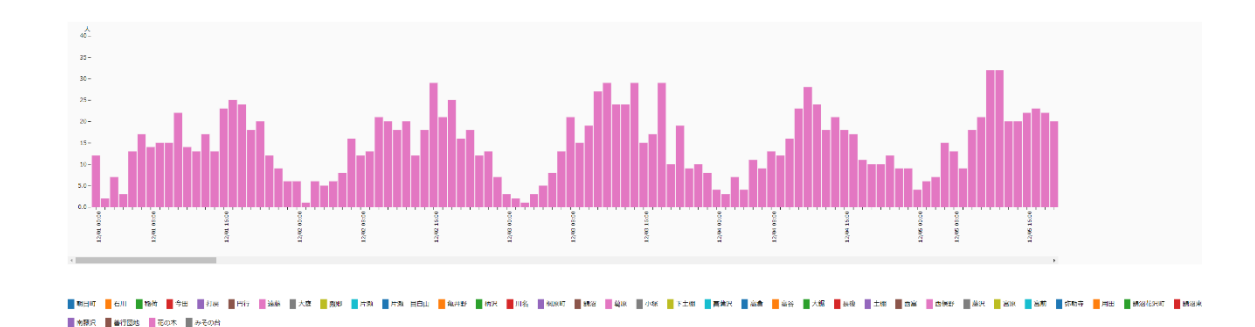

図 22 選択したセンサー計測値の時系列グラフ

・出力する csv/ geojson ファイルについて

本機能では、シナリオ 1 と同様、STEP2 センサー計測データに対して、STEP4 で指定した 任意の抽出条件によって抽出されたデータを出力することができます。

# <span id="page-28-0"></span>**シナリオ 3: 回遊・滞在時間を知る**

シナリオ3「回遊・滞在時間を知る(IDをもつログ・計測データから分析)」は、人の移動に焦点 を当てた分析機能です。本シナリオでは2つの可視化を行うことができます。

- 3-A: 移動・滞在ログからの可視化(OD 表の作成)
- 3-B: 位置情報ログデータからの可視化(アニメーションの作成)

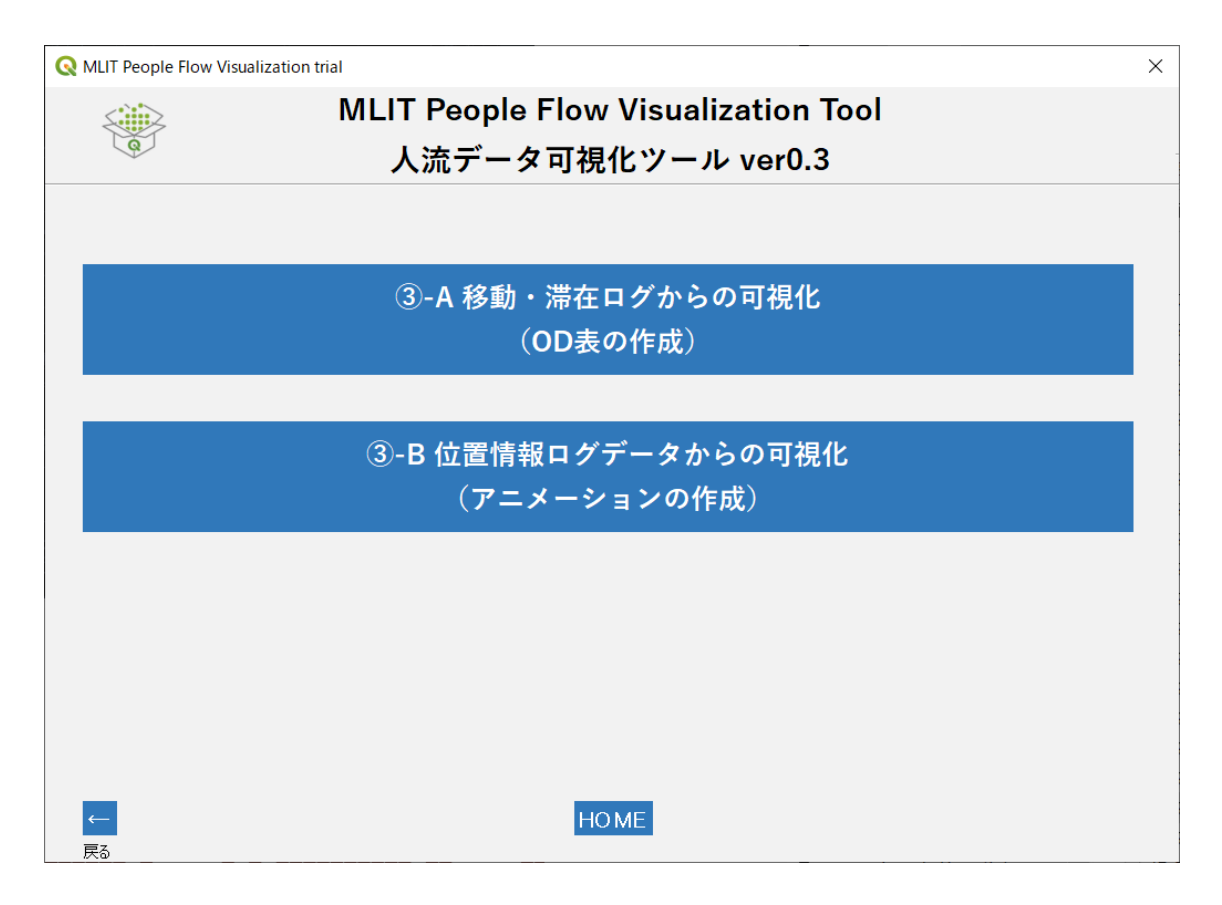

図 23 シナリオ 3 初期画面

# <span id="page-28-1"></span>**シナリオ 3-A: 移動・滞在ログからの可視化**

シナリオ3-A では、〇〇駅前、〇〇丁目商店街、〇〇ビルなどの任意の複数地点/エリアを行 き来するような回遊行動のログデータをインプットとして分析します。任意の地点/エリアを表 現するという点はシナリオ 2 と似ていますが、シナリオ2では任意の地点ごとに集計された総 量を表現するのに対して、シナリオ 3-A では任意の地点/エリアごとに回遊したデータを表現 します。そのために、本シナリオでは回遊データごとに ID が付与され、どこからどこへ移動し た、という情報を持ったデータが必要になります。

実際に OD データを作成するにあたっては人流データの提供者から得らえる移動軌跡デー タからプログラム等を用いて作成するか、提供者によってあらかじめ集計したデータを入手す ることになりますが、そのデータの位置情報の取得頻度(2分に1回位置情報を取得できてい るなど)や、調査目的によって作成方法が異なります。あるエリアに滞在したと考える際に、30 分以上はそのエリアにいないと滞在したとはみなさない等の考え方があります。またスマート フォン等の GPS から得られる位置情報には誤差も含まれ、エリア間の境界において頻繁に行 き来して検知されるような状況(振動などと呼ばれます)もあり、一定時間帯における位置を 一意に決定する等の前処理が必要な場合があります。これらについてはデータ提供者と事前 に十分な検討を行ってください。

本ツールではそれらの考え方のすべてを扱うことはできないため、30分以上の間隔をもっ てある人の位置を決定して作成された OD データをインポートデータとして定義しています。 後述のサンプルデータを確認の上、フォーマットに合わせてデータを準備してください。

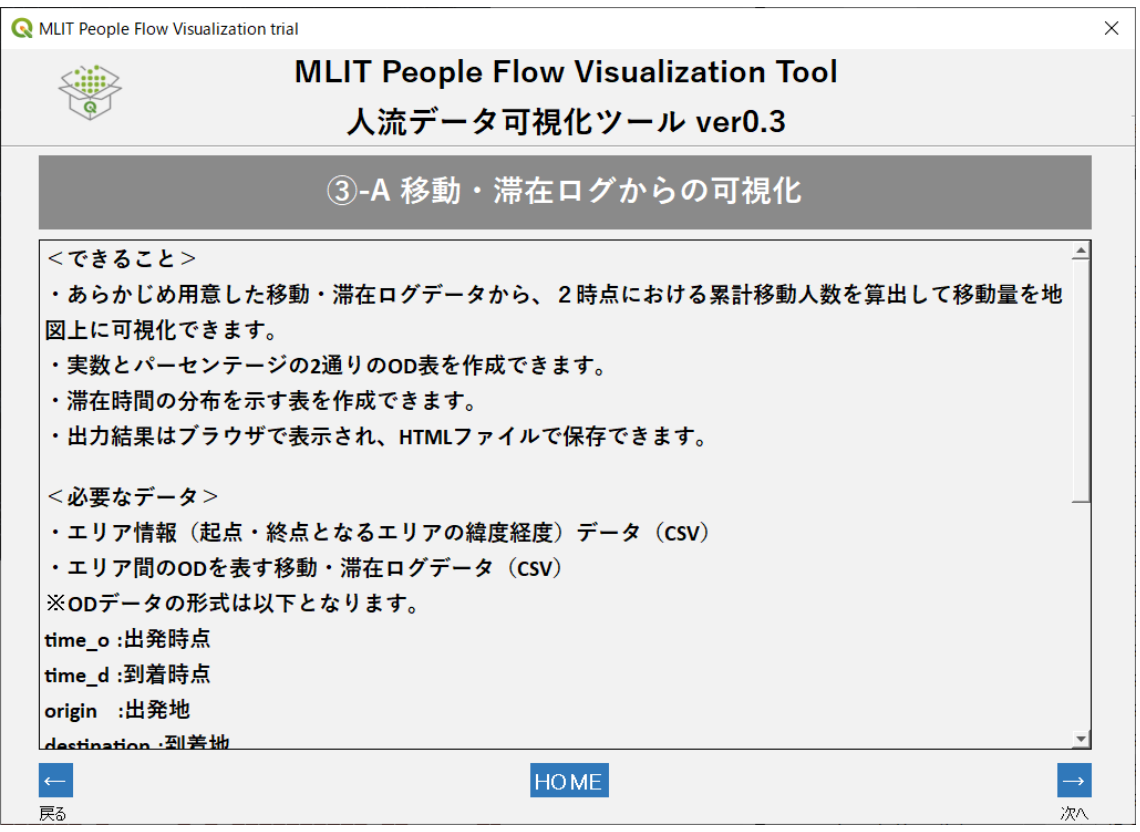

図 24 シナリオ 3-A 初期画面

## <span id="page-29-0"></span>**STEP1 エリア情報のインポート**

初期画面の次に、分析で利用するエリア情報をインポートする画面が表示されます。以下図で は、サンプルとして「S3 A STEP1 nakano area.csv」を指定しています。

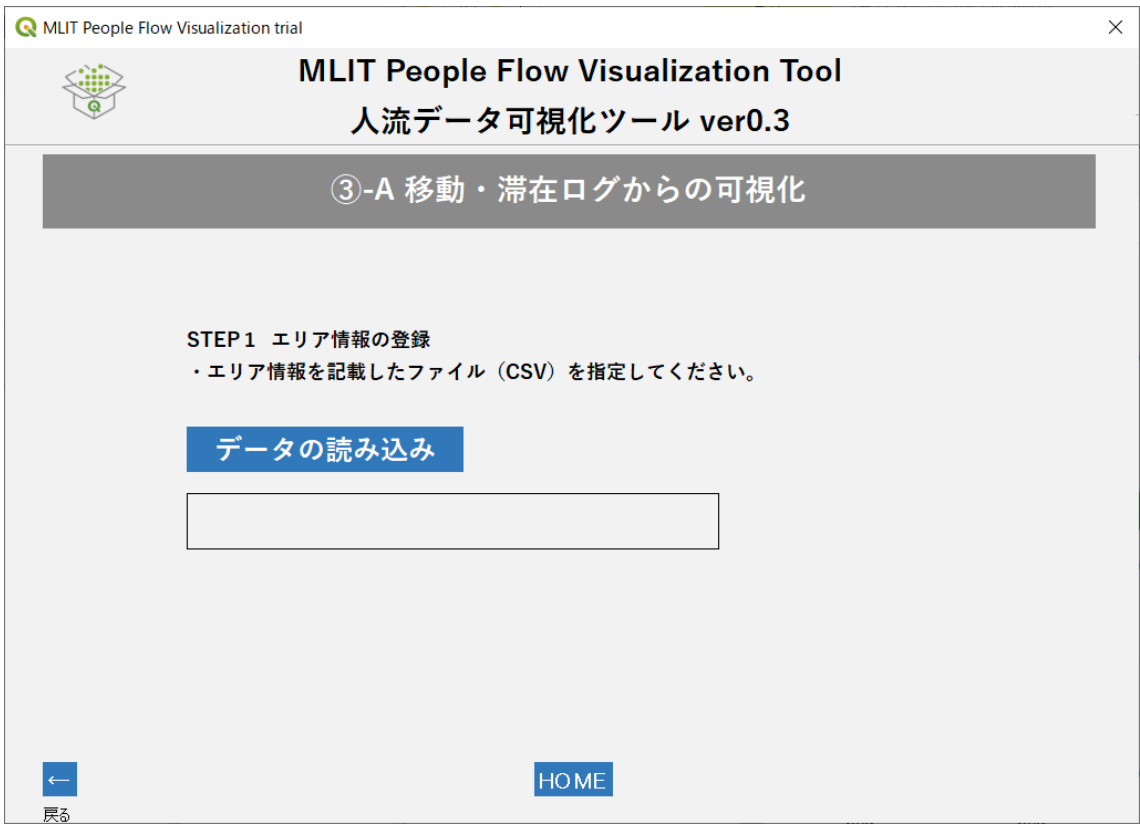

図 25 エリア情報のインポート画面

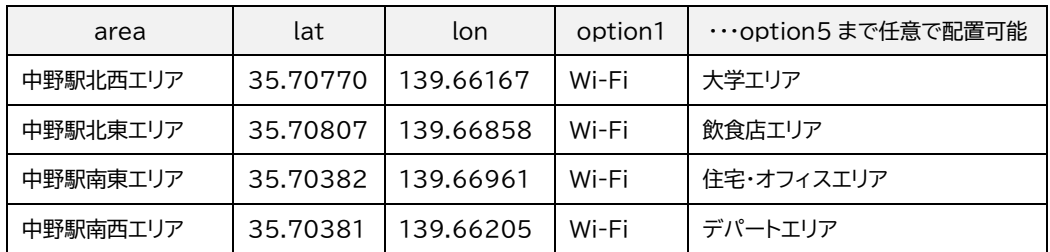

・ エリア情報データの仕様

表 7 シナリオ 3-A のエリア情報データ(STEP1)レイアウト

STEP1 エリア情報データについて、各列に格納される値の意味は以下の通りです。

- area: 任意のエリアごとの固有の ID、若しくは名称。STEP2 データと紐づけを行う値
- lat: エリアごとの緯度
- lon: エリアごとの経度
- option1~5: エリアの付帯情報

areaに記載する値については、本章冒頭の〇〇駅や〇〇商店街などの任意のエリア/ 地点を 識別する名称またはIDを記述します。lat, lon については、エリア/地点情報の緯度経度を記 述します。option については他シナリオと同様です。

## <span id="page-31-0"></span>**STEP2 移動・滞在ログデータのインポート**

STEP2 では、ヒトの回遊行動を計測した移動・滞在ログデータをインポートします。以下図で は、サンプルとして「S3\_A\_STEP2\_nakano\_od.csv」を指定しています。

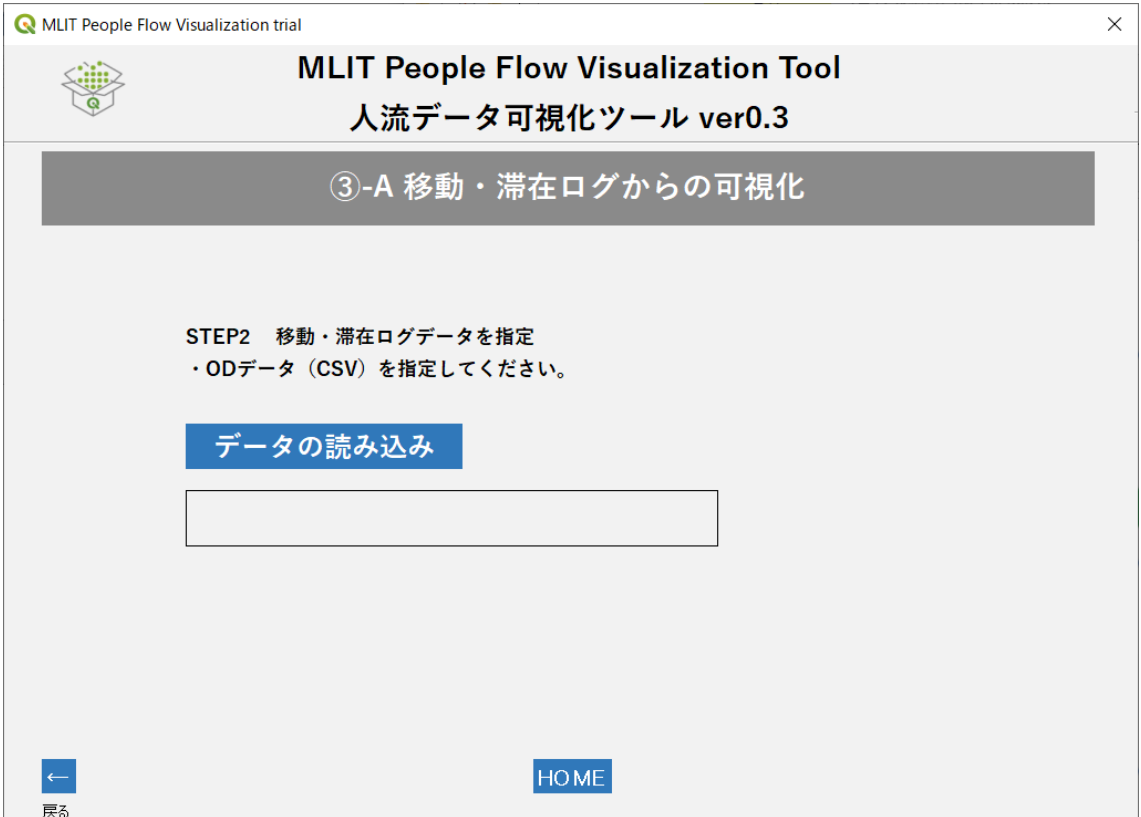

図 26 移動・滞在ログデータインポート画面

| time o          | time d          | origin   | destination | id    | value | option1 |
|-----------------|-----------------|----------|-------------|-------|-------|---------|
| 2022/10/2 14:00 | 2022/10/2 14:30 | 中野駅南西エリア | 中野駅北西エリア    | 12345 | 5     | 男性      |
| 2022/10/2 14:30 | 2022/10/2 15:00 | 中野駅北西エリア | 中野駅北東エリア    | 12345 | 5     | 男性      |
| 2022/10/2 15:00 | 2022/10/2 15:30 | 中野駅北東エリア | 中野駅北東エリア    | 12345 | 5     | 男性      |
| 2022/10/2 15:30 | 2022/10/2 16:00 | 中野駅北東エリア | 中野駅北東エリア    | 12345 | 5     | 男性      |
| 2022/10/2 14:00 | 2022/10/2 14:30 | 中野駅北東エリア | 中野駅北東エリア    | 77777 | 7     | 男性      |
| 2022/10/2 14:30 | 2022/10/2 15:00 | 中野駅北西エリア | 中野駅北東エリア    | 77777 | 7     | 男性      |

表 8 シナリオ 3-A の移動・滞在ログデータ(STEP2)レイアウト

移動・滞在ログデータについて、各列に格納される値の意味は以下の通りです。

- time\_o: 移動行動の出発時間
- time\_d: 移動行動の到着時間
- origin: 移動行動の出発地点。area で入力された任意の識別子
- destination: 移動行動の到着地点。area で入力された任意の識別子
- id: 移動したヒト、モノの識別子
- value: 移動したヒト、モノの総量、値、または推計のための係数
- option1~5: データの付帯情報 ※表 8 のサンプルでは option1 のみ使用

STEP2 で扱うデータは、回遊、すなわち移動行動データです。表8で示したサンプルより、1 行目のサンプルが示す内容は以下のイメージとなります。

「id: 12345 のヒトが、2022-10-2 14:00 に中野駅南西エリアにいたが、2022-10-2 14:30 には中野駅北西エリアにいた。推計値としては 5 人として扱う。」

なお、このサンプルでは 30 分毎にそのヒトの位置を一意に決定していることになり、上記の 14:00 は時点ではなく 30 分という幅を持たせています。つまり 14:00~14:30 の間に中 野駅南西エリアで少なくとも1回は検知された(ログが存在した)ということを意味します。

本イメージをもとに、以下の列について説明します。time\_o, time\_d について、それぞれのエ リアで検知した移動行動の時刻を記述します。この機能で使用する時系列の値のフォーマット は以下の通りです。

- ミリ秒まで表示するパターン
	- 2022/10/14 17:30:00.00000 JST ※日本標準時
	- 2022/10/14 8:30:00.000000 UTC ※協定世界時
- 秒まで表示するパターン
	- $\geq 2022/10/14$  17:30:00
	- $\geq 2022 10 14$  17:30:00
- 分まで表示するパターン
	- $\geq 2022/10/14$  17:30
	- $\geq 2022 10 14$  17:30
- 次の形式では正しく表示することができませんので利用できません。
	- Unix Time(1665768600)
	- 漢数字混在(2022 年 10 月 14 日 17 時 30 分)

次に、origin/ destination について、ヒトなどの移動の出発地点/ 到着地点を記述しま す。ここで記述される内容は、STEP1 で記述した area の値となります。本ツールではそれら を紐づけすることで、可視化分析を実施します。

id は、移動した人物などの固有の ID とします。サンプルより、id: 12345 のヒトは、 2022-10-2 14:30~2022-10-2 15:00 の期間においてもエリアを移動していたこと が分かり、本 ID を元に人物ごとの回遊行動を分析することができます。

value には、実際に移動した人物などの人数や拡大推計のための係数を記載します。人流 データを用いた調査は全数調査ではなくサンプル調査である場合が多く、例えば、中野駅北東 エリア→中野駅南東エリアに移動をした人物はサンプル調査として 1 人を計測した場合でも、 現実にはさらに多くの人数の移動が想定されます。ここではそういった背景を考慮し、拡大推 計値あるいは拡大係数としてサンプルデータでは「5」と記載しています。もし、拡大推計では なく、実測値を表現したい場合には value 列にはすべて「1」を入れることで、実測値そのまま を元にした可視化分析を行うことができます。option については他シナリオと同様です。

本シナリオのインプットデータの仕様については、以下の通りシナリオ 1 と同様です。

- フォーマット:csv ファイル
- 文字コード:UTF8(BOM あり/無し)/ ShiftJIS
- ファイル名:指定なし。任意の名称でインポート可

#### <span id="page-33-0"></span>**STEP3 オプション情報の設定(任意)**

※オプション情報の設定についてはシナリオ 1、2と同様であるため説明は省略します。

#### <span id="page-33-1"></span>**STEP4 分析データの抽出条件の設定**

STEP2 でインポートした移動・軌跡ログデータに記述されているオプション情報を元に分析 対象とするデータを絞り込みます。画面操作はシナリオ 1 と同様であるためサンプル画像及び データレイアウトは省略します。「分析開始」ボタンをクリックして分析処理を開始します。

#### <span id="page-33-2"></span>**STEP5 分析結果の保存と表示**

分析結果を HTML, csv, geojson の 3 種類のデータ形式で保存できます。

・出力する HTML ファイルについて

シナリオ 3-A で作成される HTML ファイルを Web ブラウザで開いた状態を以下に示しま す(中野駅周辺の回遊行動サンプルファイル)。名前を付けて HTML ファイルを保存すると自 動的にブラウザが起動し、分析結果をブラウザ内のタブに表示します。(表示方法は利用され ている Web ブラウザの環境設定に依存します。)

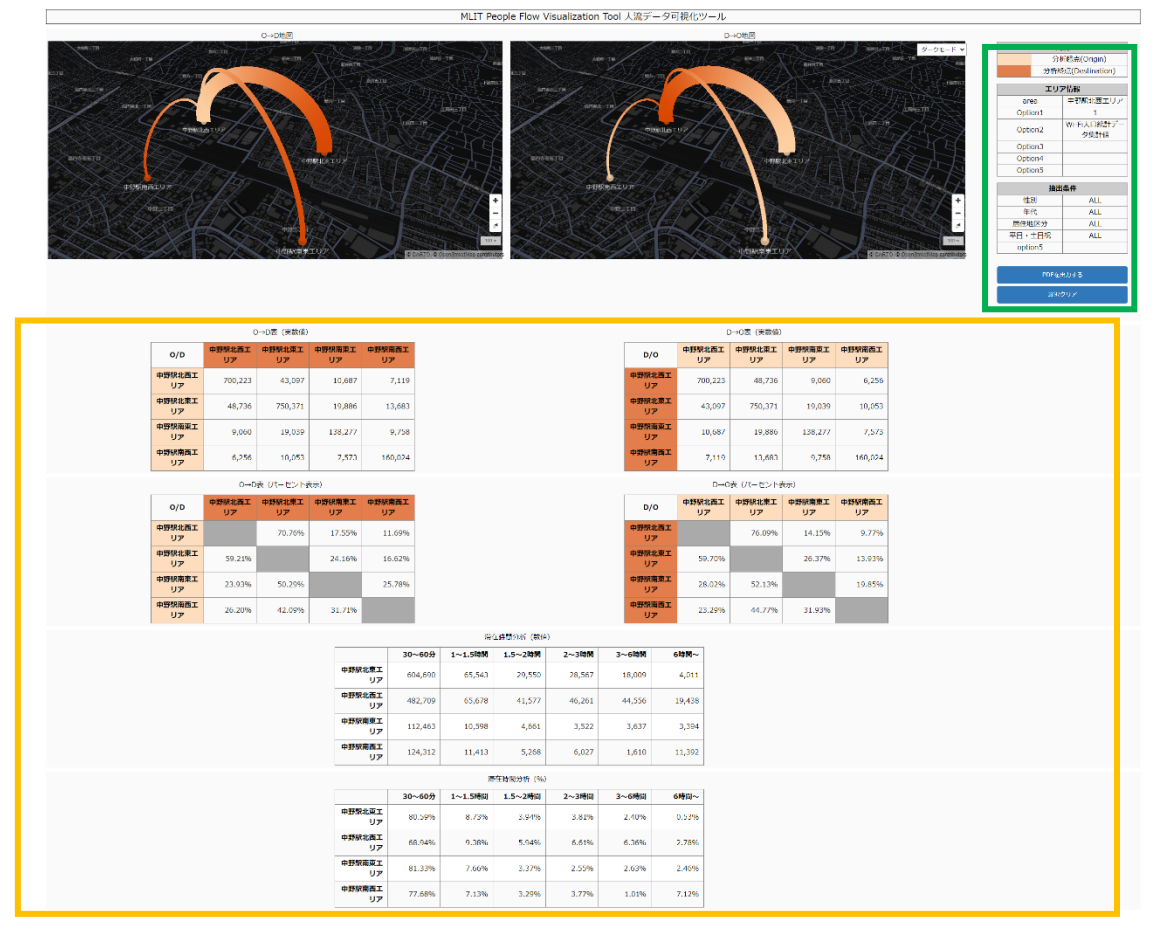

図 27 シナリオ 3-A の分析結果

HTML ファイルは大きく以下の 3 つで構成されています。

- 回遊の集計値が表示された 2 つの地図部分
- センサー属性情報や抽出条件などが示された緑枠部分
- 移動の集計値を示したオレンジ枠表部分(OD 表及び滞在時間分析表)

地図表示部分について、ここでは Origin→Destination(以下 O→D)の移動を示す左図、 Destination→Origin(以下 D→O)を示す右図の2種類の地図を用意しています。

たとえば、「id: 12345 のヒトが、2022-10-14 12:30 に中野駅北東エリアにいたが、 2022-10-14 13:00 には中野駅南東エリアにいた」という移動を 2 種類の地図に当てはめ ると、次のようになります。

- O→D 地図: 中野駅北東エリアから南東エリアへ行った移動を示す。すなわち、どこからど こへ移動したかを示します。
- D→O 地図: 中野駅南東エリアに北東エリアから来た移動を示す。すなわち、どこから来訪 したかを示します。

分析時には、エリアごとにそれらの OD、DO の集計を行い、地図上では線分の太さで総量 を表現しています。線分が太いほど、それらエリア間の移動量が多く、細ければ少なくなります。 また移動の方向を線分の色で示しており、淡い色から濃い色に向かって移動していることを示 します。つまり淡色→濃色が OD を示し、濃色→淡色が DO を示します。地図上では、エリアの 位置情報を示すポイントをクリックすることで、分析の中心とするポイントを切り替えることが できます。

次に、画面下部の表部分のオレンジ枠について示します。6つの表それぞれが示す内容は以 下の通りです。

- O→D 表(実数値): 画面左上の表で、起点から終点へ実際に移動した集計値を示します。 1 列目の淡色オレンジで塗られたエリア名称が起点名称であり、1 行目の濃色オレンジで 塗られたエリア名称が終点名称です。O/ D がどちらも同一名称のセルに入る値は、その エリアの滞在(移動が無い)を示しています。エリアごとの移動量を把握することで、エリア 間の回遊分布を数値として確認することができます。
- D→O 表(実数値): 画面右上の表で、O→D 表(実数値)の流れが逆のものであり、終点か ら起点の集計値を示します。1 列目で示すエリア名称が終点名称であり、1 行目で示すエリ ア名称が起点名称です。
- O→D 表(パーセント表示): 画面左下の表で、上記実数値を示す表を百分率で表します。 O/ D がどちらも同一の滞在を示す総量、いわゆる内々分は本パーセント表示では計上し ません(図面上も表示していません)。あるエリアにいた集団がそれぞれどのエリアに分散 して移動したかを示します。
- D→O 表(パーセント表示): 画面右下の表で、上記実数値を示す表を百分率で表したもの。 あるエリアにいる集団がそれぞれどのエリアから移動したかを示す値です。
- 滞在時間分析(実数値): ヒトがどのエリアにどの程度滞在したかを集計した結果を示しま す。本ツールでは時間帯の区分は固定となっており、滞在が 30 分未満のデータについて は集計されない仕様としています。滞在時間の分布を確認することで、エリアごとの誘客 度などの特性を把握することができます。
- 滞在時間分析(パーセント表示): 上記の滞在時間分析(実数値)を百分率で表したもので

す。エリア特性把握の数値として利用することができます。 なお、画面右上の緑枠部分についてはシナリオ1,2と同様であるため省略します。

・出力する csv/ geojson ファイルについて

本機能においても他シナリオ同様、抽出条件に応じてデータを出力することができます。出 力されるデータについては、STEP2 移動・滞在ログデータに対して、任意の抽出条件で絞り 込まれたデータが出力されます。

# <span id="page-36-0"></span>**シナリオ 3-B: 位置情報ログデータからの可視化**

シナリオ 3-B は、GPS ロガーアプリなどのポイント型の移動軌跡ログデータをインプットと して、その動きを可視化できます。時系列、位置情報を持ったログデータをインポートすること で、時系列に沿った、ユーザーごとの移動軌跡や滞在などをアニメーションで可視化します。

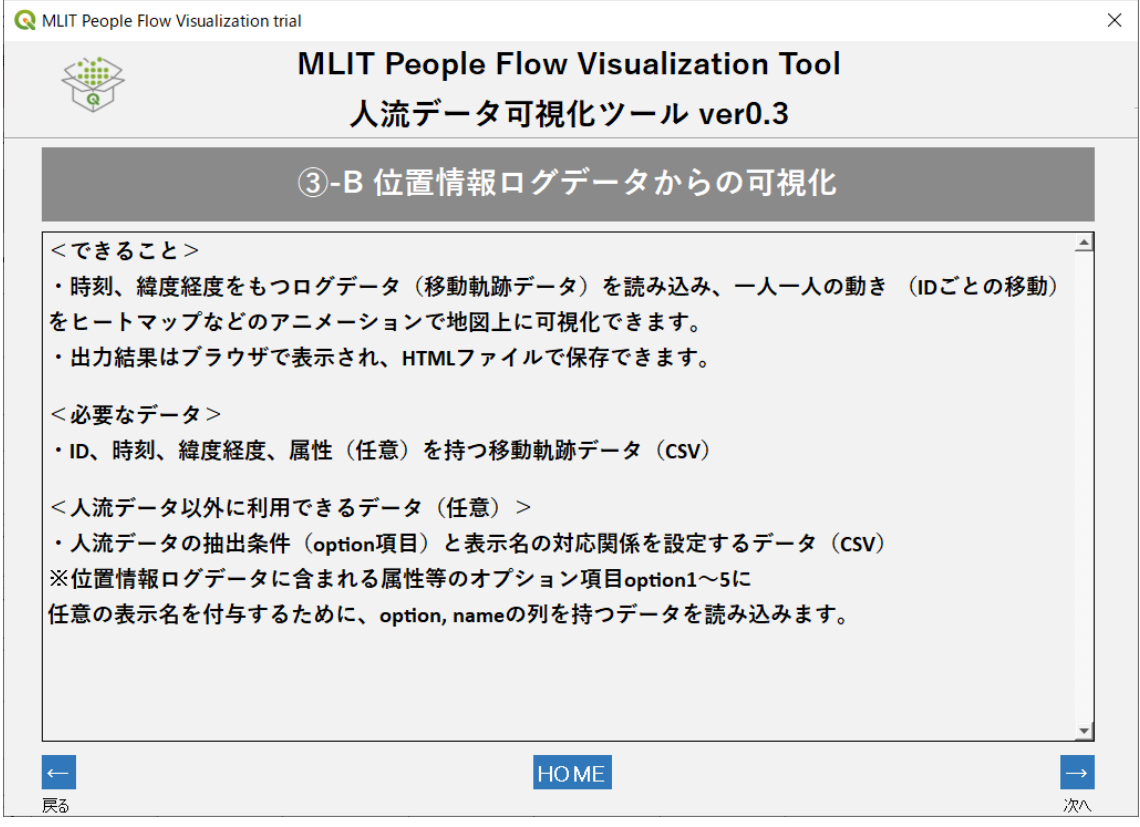

図 28 シナリオ 3-B 初期画面

# <span id="page-37-0"></span>**STEP1 位置情報ログデータのインポート**

初期画面の次に、分析で利用するエリアデータをインポートする画面が表示されます。サン プルデータでは「S3\_B\_STEP1\_gps\_log\_10000rec.csv」を指定します。

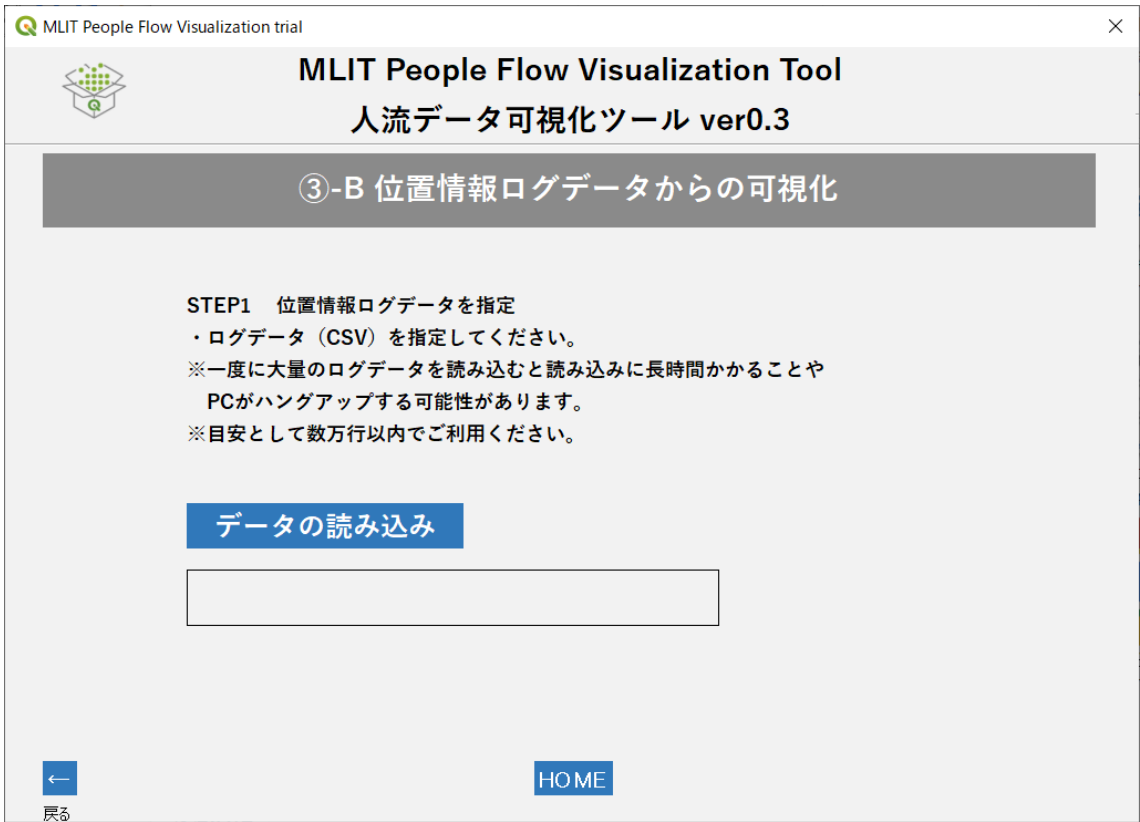

図 29 ログデータのインポート画面

・インポートデータの仕様

STEP1 でインポートするデータ仕様を示します。

| id  | timestamp           | lat        | lon        | $\cdots$ option1 |
|-----|---------------------|------------|------------|------------------|
| 001 | 2019-10-15          | 35.6817337 | 139.769311 | 男性               |
|     | 08:39:43.000000 JST |            | 7          |                  |
| 001 | 2019-10-15          | 35.6817247 | 139.769308 | 男性               |
|     | 08:45:46.000000 JST |            | 8          |                  |
| 002 | 2019-10-15          | 35.6817165 | 139.769338 | 女性               |
|     | 08:55:16.000000 JST |            | 4          |                  |

表 9 ログデータ(STEP1)レイアウト

次に、データレイアウトは以下の通りです。

- id: ログデータ内で一意の ID 識別子
- timestamp: 日時
- lat: 緯度
- lon: 経度
- option1~5: ログデータの付帯情報

※timestamp のフォーマットについて(補足) 日時については日本標準時や協定世界時がありますので、入手したデータの仕様を確認の上、 ご利用ください。協定世界時に9時間を足すと日本標準時となります。以下に例を示します。

- 2022/10/14 17:30:00.00000 JST ※日本標準時
- 2022/10/14 8:30:00.000000 UTC ※協定世界時

本シナリオでのインプットデータに必要な情報としては非常にシンプルなものであり、GPS などの位置情報ログデータで取得できる一般的な情報です。なお、timestamp 部分及び option 部分についての仕様、インプットデータそのもののファイル仕様は、シナリオ 3-A など で示したものと同様です。

#### <span id="page-38-0"></span>**STEP2 オプション情報の設定(任意)**

※オプション情報の設定についてはシナリオ 1、2と同様であるため説明は省略します。

#### <span id="page-38-1"></span>**STEP3 分析データの抽出条件の設定**

STEP3 では、シナリオ 1 と同様に STEP2 に記述されているオプション情報を元に分析対 象とするデータを絞り込みます。画面操作はシナリオ 1 と同様であるためサンプル画像は省略 します。「分析開始」ボタンをクリックすることで、分析処理が開始します。

#### <span id="page-38-2"></span>**STEP4 分析結果の保存と表示**

分析結果は HTML, csv, geojson の 3 種類のデータ形式で保存できます。

#### ・出力する HTML ファイルについて

シナリオ 3-A で作成される HTML ファイルを Web ブラウザで開いたものを以下に示しま す(東京駅周辺のログデータサンプルファイル)。

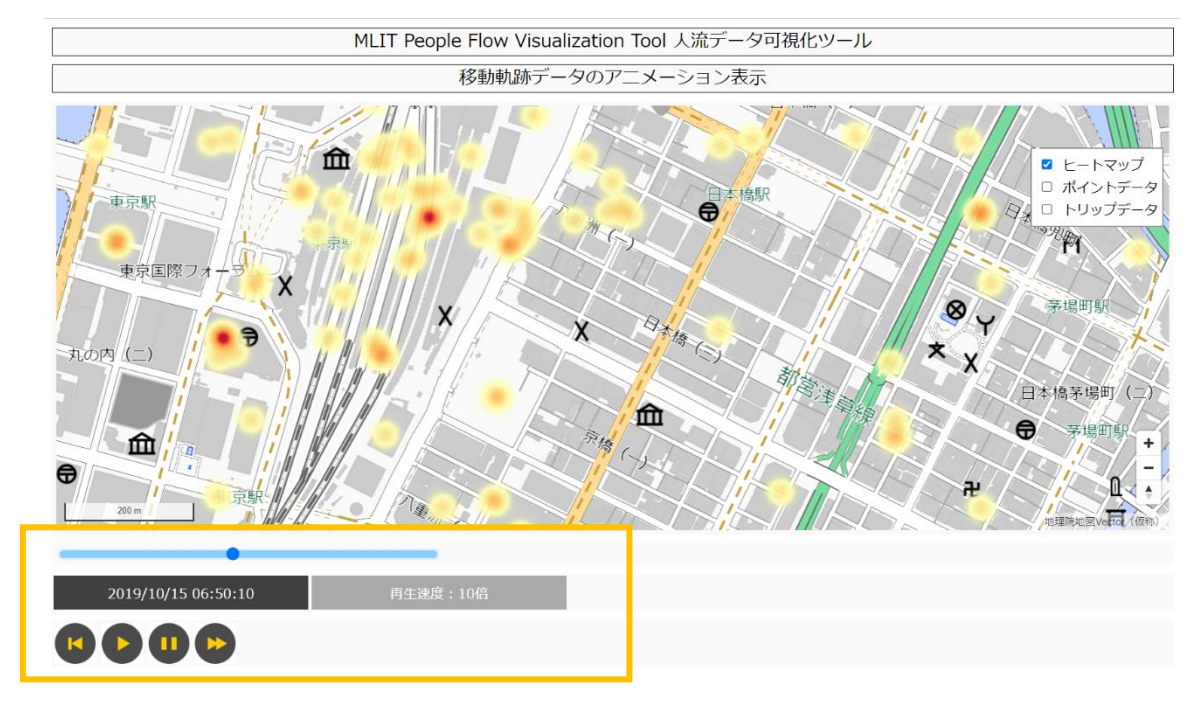

図 30 シナリオ 3-B の分析結果

HTML ファイルは大きく以下の2つで構成されています。

- ログデータが表示された 2 つの地図部分
- アニメーション操作をするためのオレンジ枠ボタン部分

地図表示部分について、インポートしたログデータが地図上で可視化され、時系列に応じて 自動再生されます。地図画面右上 3 つのチェックボックスはそれぞれ以下のデータを表示する ことができます。

- ヒートマップ:時系列ごとの滞在を集計し、可視化したものです。インポートしたデータに 応じて、ヒトの滞在、集中を示すことができます。
- ポイントデータ:時系列ごとのヒトの滞在そのものを可視化したものです。インポートした データ1行ごと(ひとりずつ)にポイントが表示されます。
- トリップデータ:インポートしたデータの id を元に、一つ前の居場所を線で結んだもので す。ポイントデータと合わせて表示することで、移動の起点終点を確認できます。

また、本シナリオでは、背景地図は変更できず、「地理院地図」のみ利用できます。

次に、画面下部のオレンジ枠について示します。オレンジ枠の構成及び、有する機能は以下 の通りです。

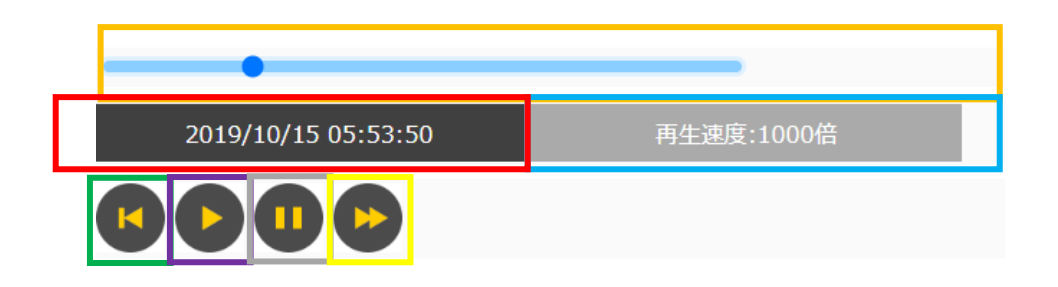

図 31 アニメーション操作ボタン

- タイムスライダー:インプットデータよりデータの時系列幅を検出し、自動的に設定されま す。オレンジ枠で示されたスライドバー左側にある青丸ボタンを操作することで任意の時 間経過を操作できます。また、自動再生時には、青丸ボタンが移動し、ログデータ全体のう ち、どの程度経過しているのか確認することができます。
- 日時表示:赤枠で囲われた部分で、アニメーションで表示している現在時刻を表示します。
- 表示再生速度:青枠で囲われた部分で、アニメーションの再生速度を表示します。
- スローモーションボタン:緑枠で囲われたスローモーションボタンをクリックすることで、再 生速度を現在表示している速度の 1/10 にすることができます。
- 再生ボタン:紫枠で囲われた部分、再生ボタンをクリックするとアニメーションが再生され ます。(最初は自動再生します。)
- 停止ボタン:グレー枠で囲われた部分、停止ボタンをクリックすることで、アニメーション再 生を停止することができます。
- 早送りボタン:黄色枠で囲われた早送りボタンをクリックすることで、再生速度を現在表示 している速度の 10 倍にすることができます。

再生コントロールについては大量のデータを読み込んでいる場合、PCの処理スピードが 追い付かず、操作内容がすぐに反映できないことがあります。続けてボタンを押さず、時 間をあけて操作していただくか、あらかじめデータの期間等を絞り、データ量を少なくす る等してご利用ください。

・出力する csv/ geojson ファイルについて

本機能においても他シナリオ同様、抽出条件に応じてデータを出力することができます。出 力されるデータについては、STEP1 ログデータに対して、任意の抽出条件で絞り込まれたデ ータが出力されます。

以上